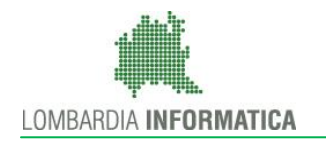

Regione

SiAge Sistema Agevolazioni

Il servizio per presentare online le domande di contributo o di finanziamento per i bandi promossi dalla Regione Lombardia

# Finanziamenti on line

-

# Manuale per la compilazione della Domanda di Adesione al:

# "Bando Bonus Famiglia"

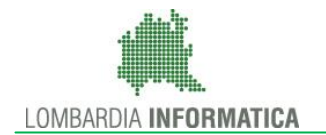

## **Indice**

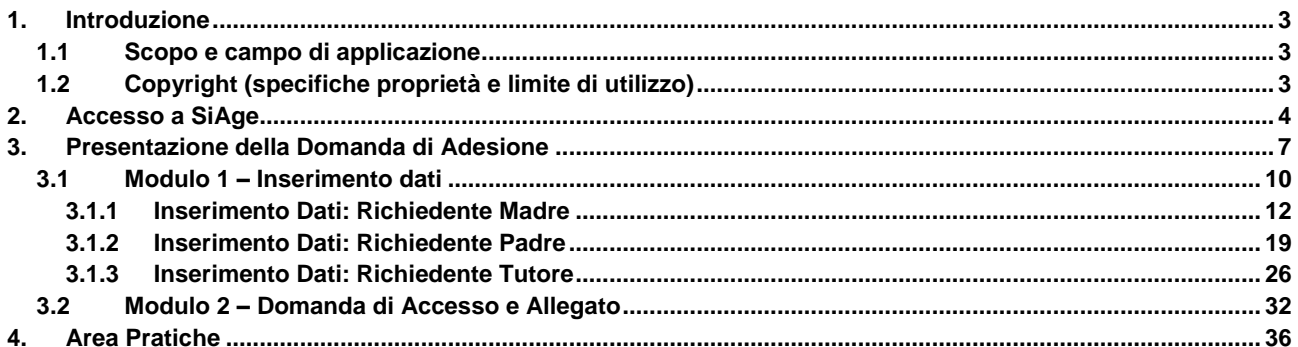

## **Indice delle Figure**

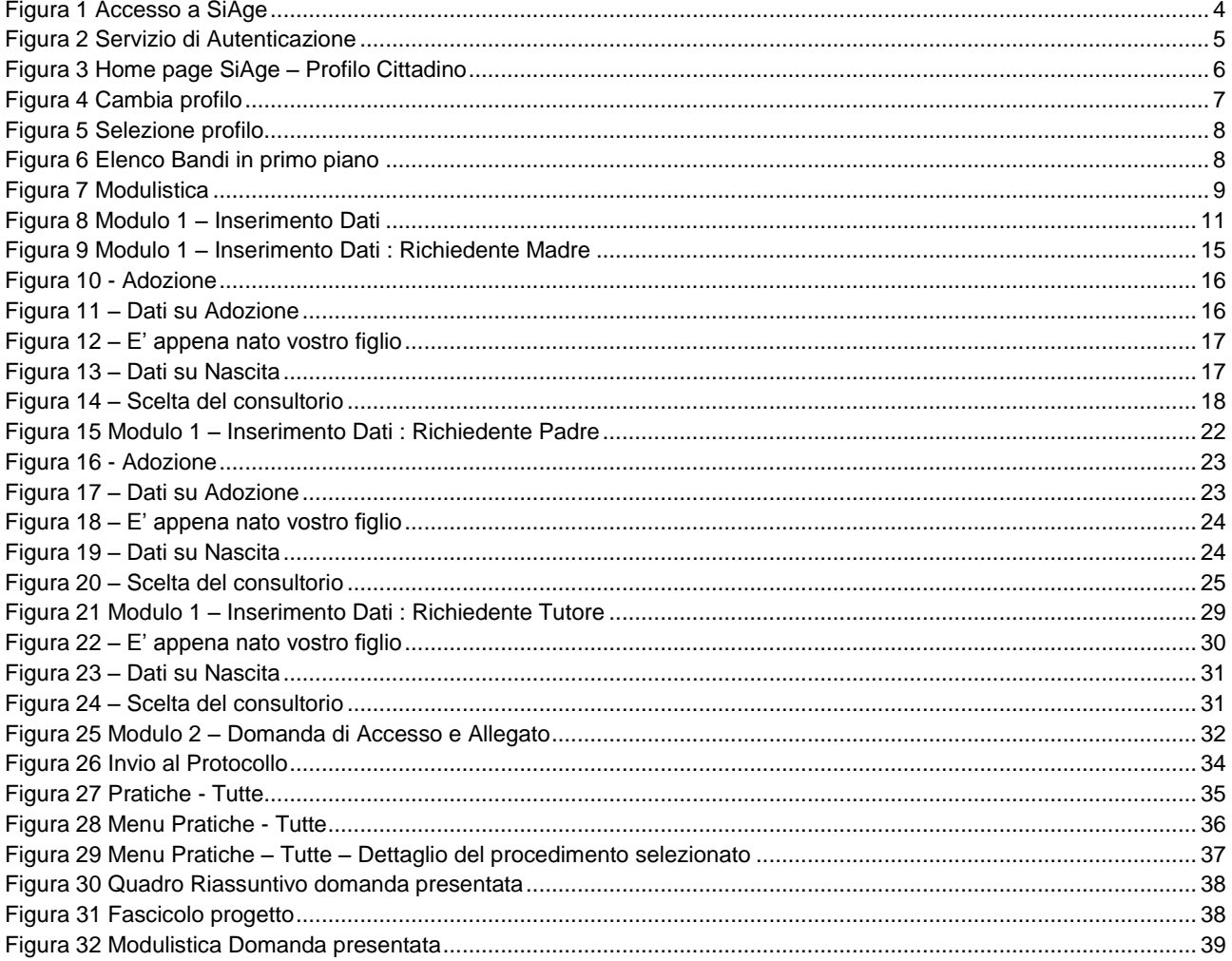

# <span id="page-2-0"></span>**1. Introduzione**

Il Sistema SiAge, "*Sistema Agevolazioni*", è un servizio web, messo a disposizione da Regione Lombardia che permette a cittadini, imprese ed enti pubblici e privati di presentare on-line richieste di contributo e di finanziamento a valere sui fondi promossi dalla Regione Lombardia e dalla Comunità Europea.

## <span id="page-2-1"></span>**1.1 Scopo e campo di applicazione**

Scopo di questo documento è descrivere le modalità operative per la compilazione dei seguenti moduli del "**Bando Bonus Famiglia**":

- **Accesso a SiAge**
- **Compilazione Domanda di Aiuto**
- **Area Pratiche**

## <span id="page-2-2"></span>**1.2 Copyright (specifiche proprietà e limite di utilizzo)**

Il materiale è di proprietà di Lombardia Informatica S.p.A. Può essere utilizzato solo a scopi didattici nell'ambito del Progetto "SiAge". In ogni caso la presente documentazione non può essere in alcun modo copiata e/o modificata previa esplicita autorizzazione da parte dell'Area Formazione Territorio.

# <span id="page-3-0"></span>**2. Accesso a SiAge**

Tutti i cittadini che intendono avvalersi dei servizi offerti da SiAge devono effettuare l'accesso al sistema previa registrazione e autenticazione.

Si ricorda che è disponibile il manuale relativo alle operazioni di registrazione e autenticazione a SiAge di supporto agli utenti.

Per accedere a SiAge è necessario digitare l'indirizzo web: **<https://www.siage.regione.lombardia.it/>**

<span id="page-3-1"></span>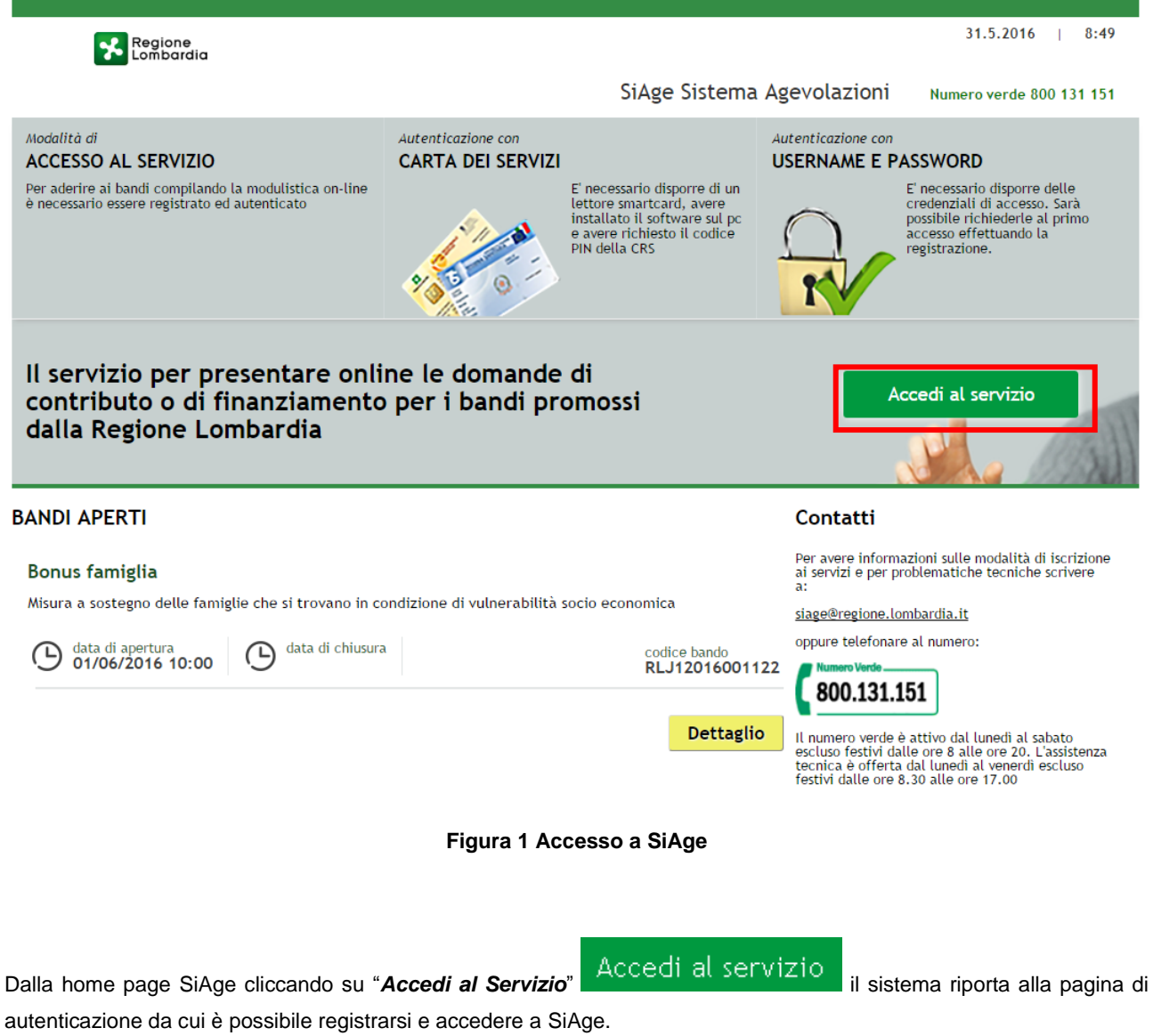

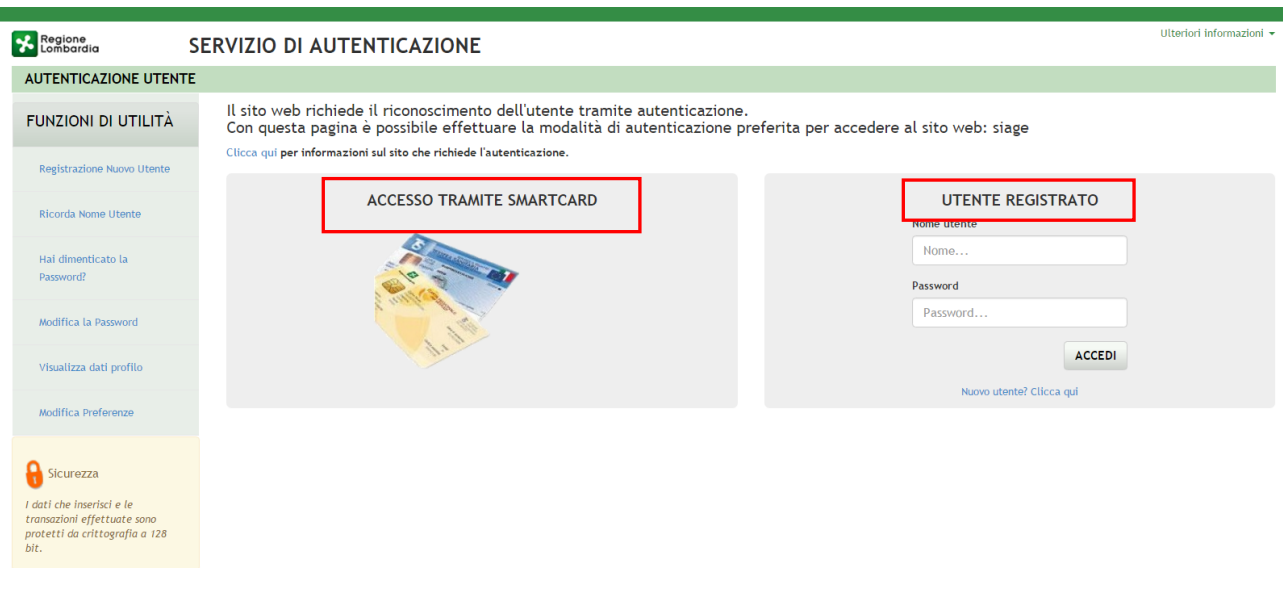

**Figura 2 Servizio di Autenticazione**

<span id="page-4-0"></span>Da questa pagina è possibile accedere ai servizi offerti da SiAge scegliendo la modalità di autenticazione preferita tra:

- **Accesso tramite Smart-Card**, utilizzando la tessera CRS/CNS per autenticarsi e cliccando su "**ACCESSO TRAMITE SMART CARD" ACCESSO TRAMITE SMARTCARD.**
- **Utente registrato**, inserendo **Nome Utente** e **Password** e cliccando su "**ACCEDI**" .

#### **ATTENZIONE**

Per poter accedere al servizio è necessario essere registrati e validati a sistema.

È disponibile il manuale relativo alle operazioni di registrazione e autenticazione a SiAge di supporto agli utenti al link [http://www.agevolazioni.regione.lombardia.it/cs/Satellite?c=Page&childpagename=Regione%2FMILayout&cid=1213699](http://www.agevolazioni.regione.lombardia.it/cs/Satellite?c=Page&childpagename=Regione%2FMILayout&cid=1213699999312&p=1213699999312&pagename=RGNWrapper) [999312&p=1213699999312&pagename=RGNWrapper](http://www.agevolazioni.regione.lombardia.it/cs/Satellite?c=Page&childpagename=Regione%2FMILayout&cid=1213699999312&p=1213699999312&pagename=RGNWrapper) .

L'accesso tramite smartcard richiede il lettore di smart card, la tessera sanitaria CRS o CNS abilitata con pin e il sistema di gestione "*CrsManager*", disponibile sul sito: <http://www.crs.regione.lombardia.it/> .

Una volta autenticati il sistema apre l'Home page personale di SiAge.

#### **ATTENZIONE**

Il sistema si apre con l'ultimo Profilo utilizzato attivo. Nel caso di primo accesso, il profilo visualizzato sarà quello di "*Cittadino*".

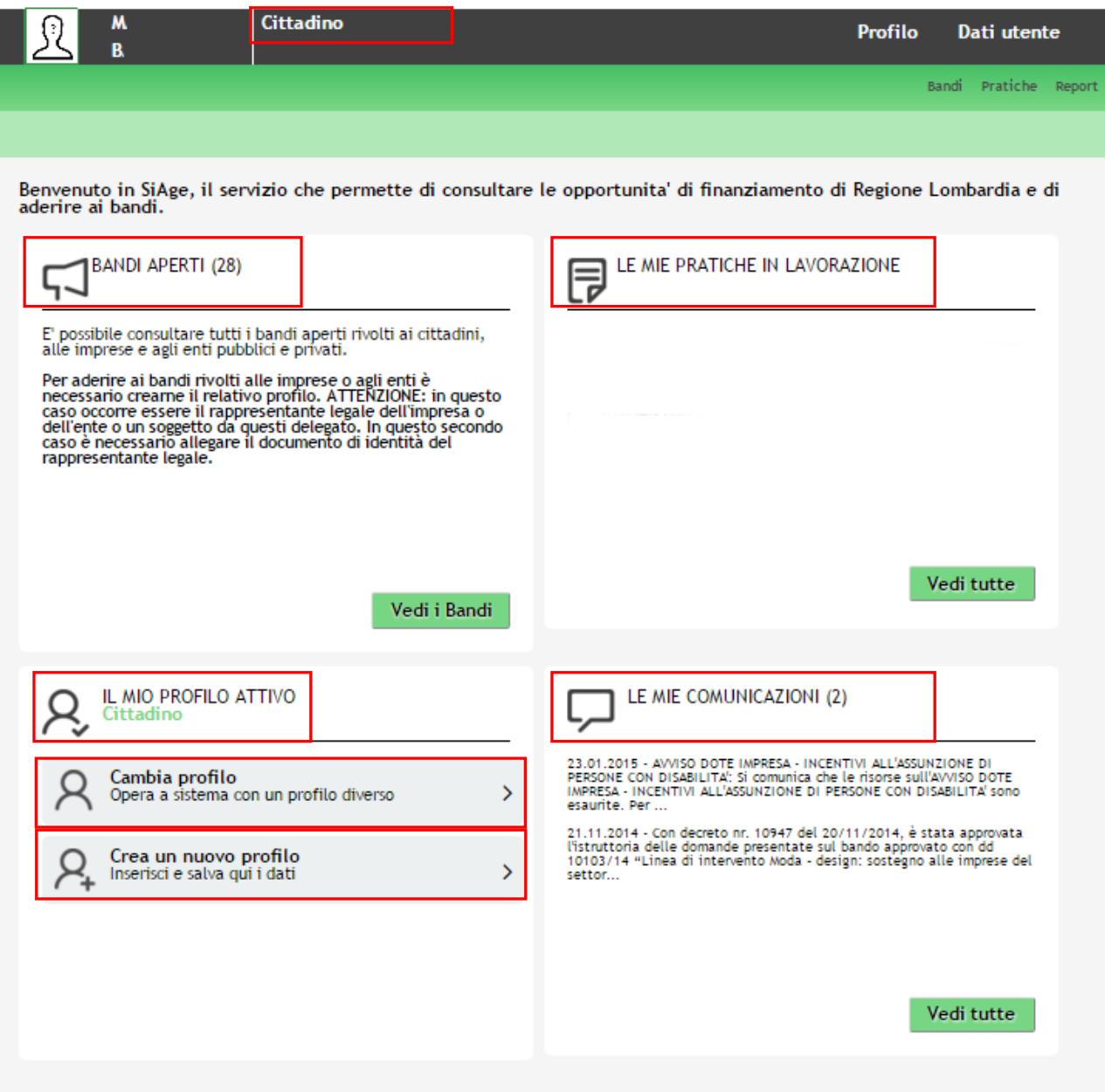

**Figura 3 Home page SiAge – Profilo Cittadino**

<span id="page-5-0"></span>Nella home page è possibile:

- Visualizzare i bandi disponibili per il profilo attivato;
- Cambiare il Profilo con cui operare;
- Creare un nuovo Profilo;
- Accedere all'elenco delle pratiche in lavorazione;
- Visualizzare le comunicazioni di SiAge.

# <span id="page-6-0"></span>**3. Presentazione della Domanda di Adesione**

Per procedere alla compilazione del modulo "**Domanda di Adesione**" dopo essersi profilati occorre seguire i seguenti passi:

Dalla home page personale cliccare su "**PROFILO**" per accedere all'elenco dei propri profili;

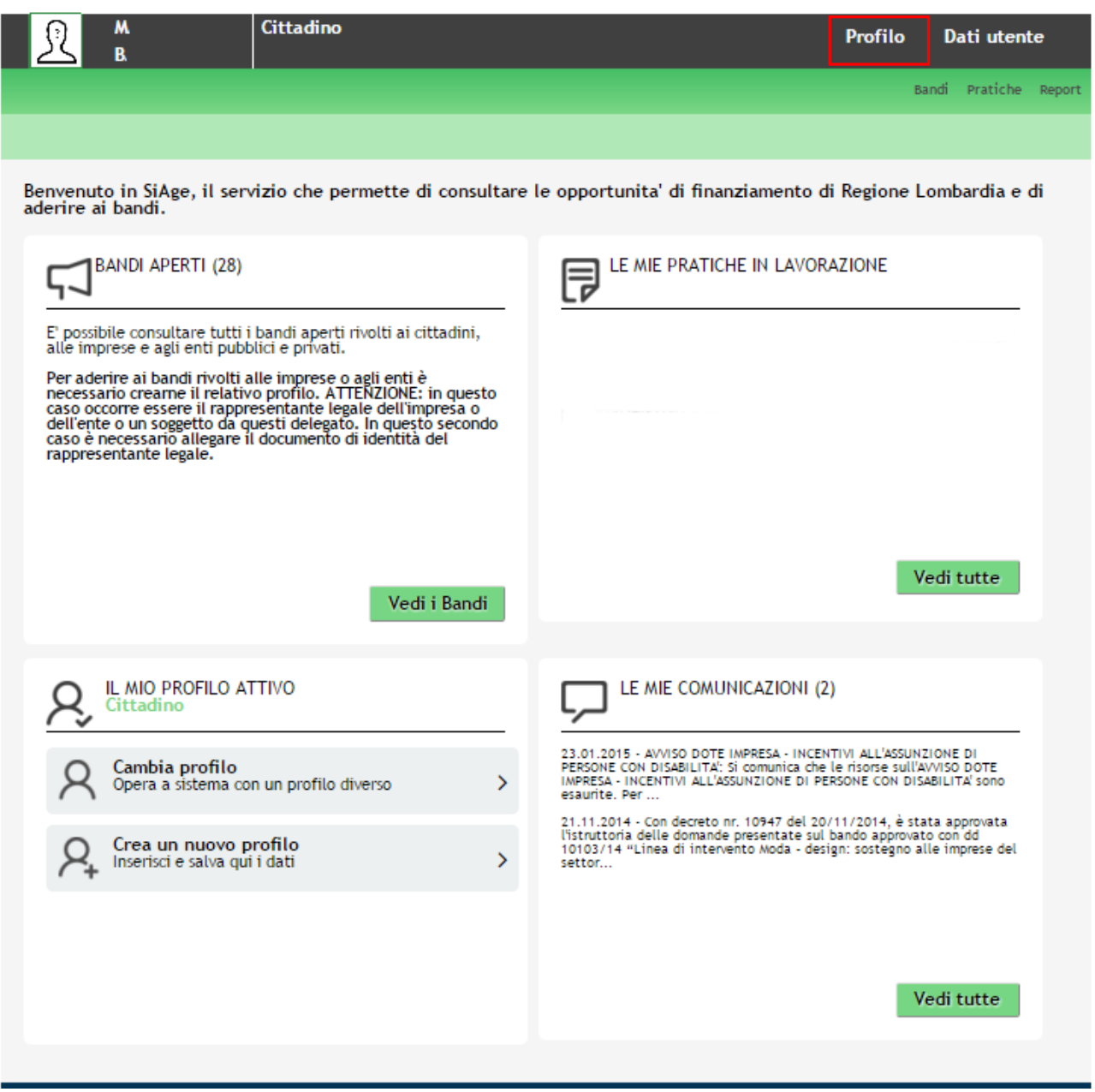

#### **Figura 4 Cambia profilo**

<span id="page-6-1"></span>Visualizzare la pagina dei propri profili e, se non è già selezionato, cliccare sulla tessera corrispondente al profilo cittadino per selezionarlo.

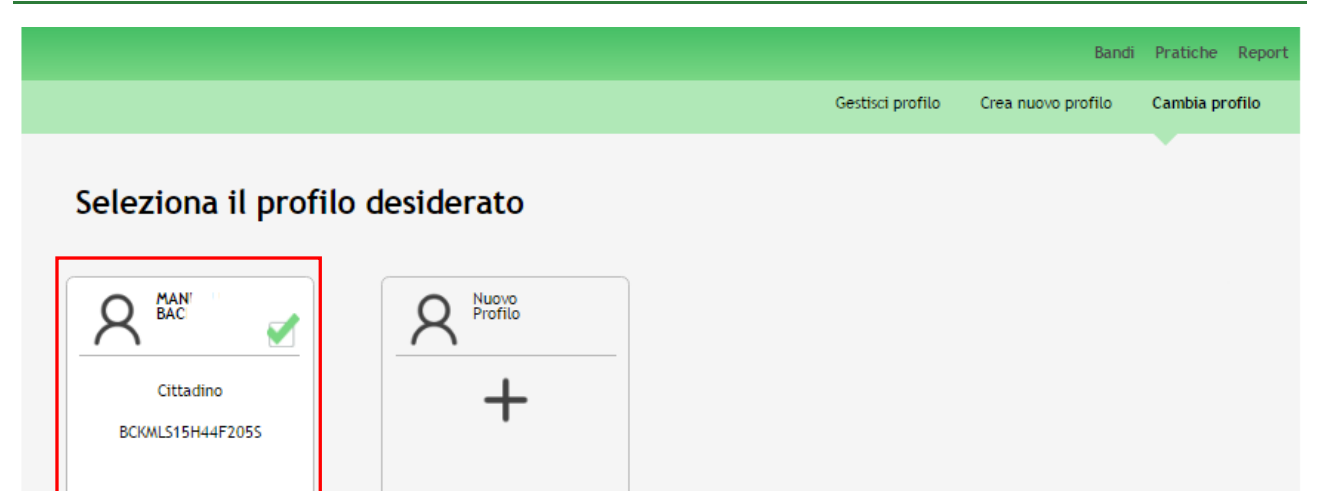

#### **Figura 5 Selezione profilo**

<span id="page-7-0"></span>Dopo aver selezionato il profilo accedere all'area **Bandi** in cui è possibile visualizzare l'elenco dei bandi a cui il profilo selezionato può partecipare.

<span id="page-7-1"></span>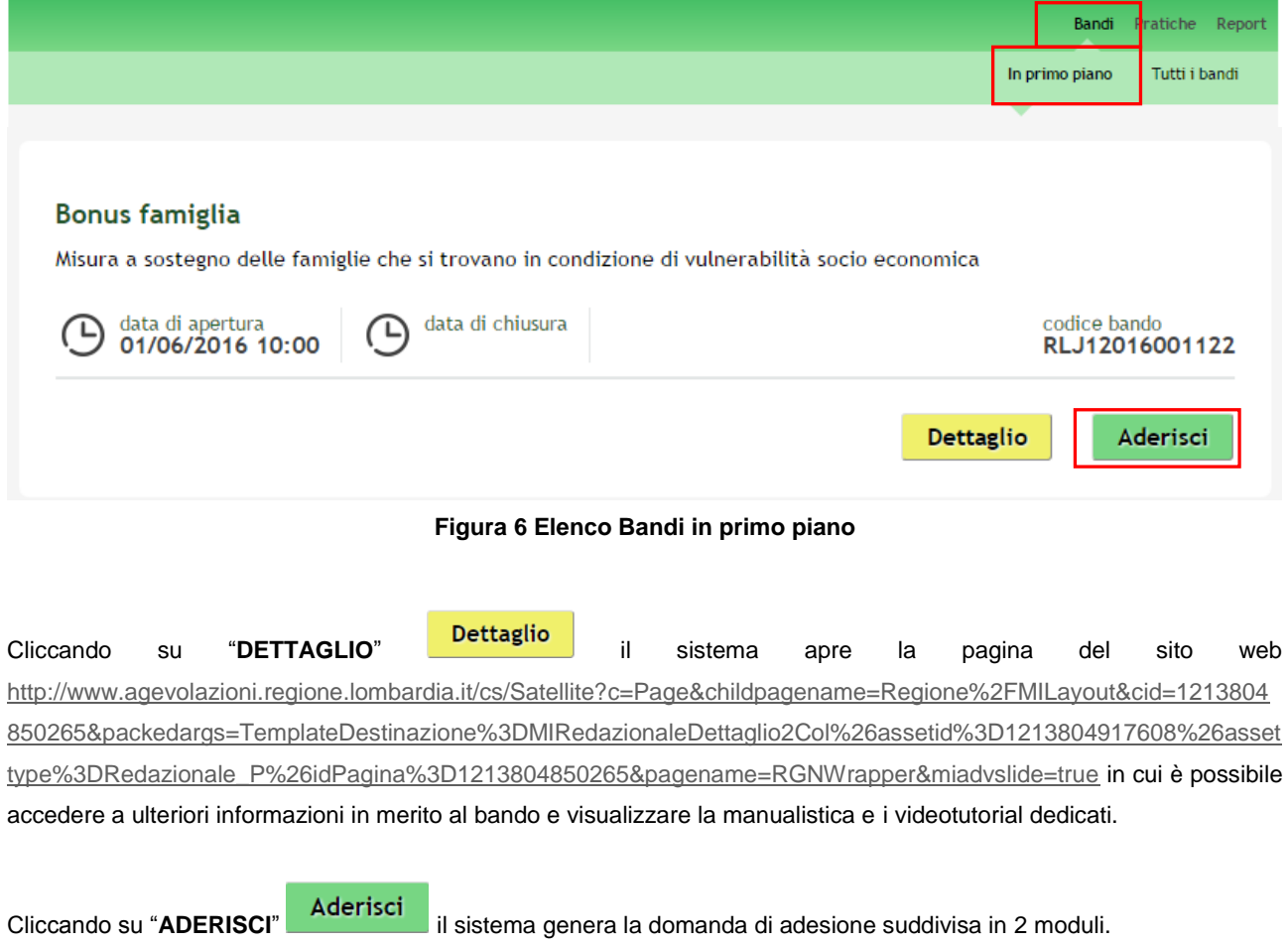

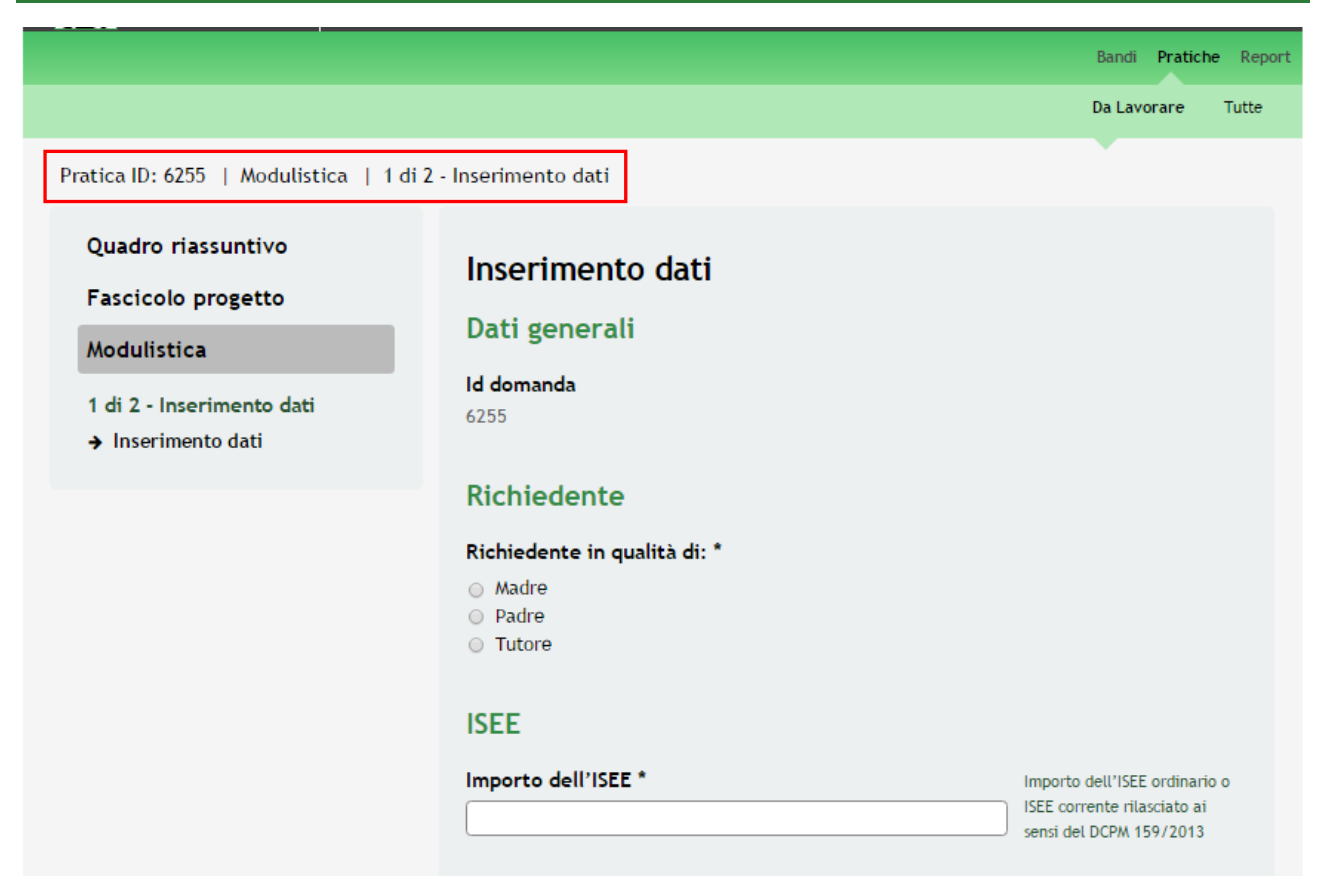

#### **Figura 7 Modulistica**

#### <span id="page-8-0"></span>**ATTENZIONE**

Sarà possibile presentare le domande di richiesta di contributo dal giorno **01/06/2016**.

Può presentare la richiesta di contributo, effettuando l'accesso a SiAge e compilando la domanda a sistema una tra le seguenti figure:

- la madre:
- il padre;
- il tutore legale (se la madre è minorenne).

È ammesso presentare la domanda di contributo per queste casistiche:

- **Gravidanza in corso**, in questo caso il contributo economico riconosciuto alla famiglia sarà articolato in 150,00 euro mensili, suddiviso in due rate, da sei mesi prima della nascita a sei mesi dopo la nascita, fino a un massimo di 1.800,00 euro;
- **Nascite avvenute tra il 1 maggio 2016 ed il 2 giugno 2016**, in questo caso il contributo economico riconosciuto sarà pari a 900,00 euro liquidate in un'unica rata;
- **Adozione**, in questo caso il contributo economico riconosciuto alla famiglia sarà articolato in 150,00 euro mensili, dall'ingresso in famiglio del figlio adottivo, fino ad un massimo di 900,00 euro.

## <span id="page-9-0"></span>**3.1 Modulo 1 – Inserimento dati**

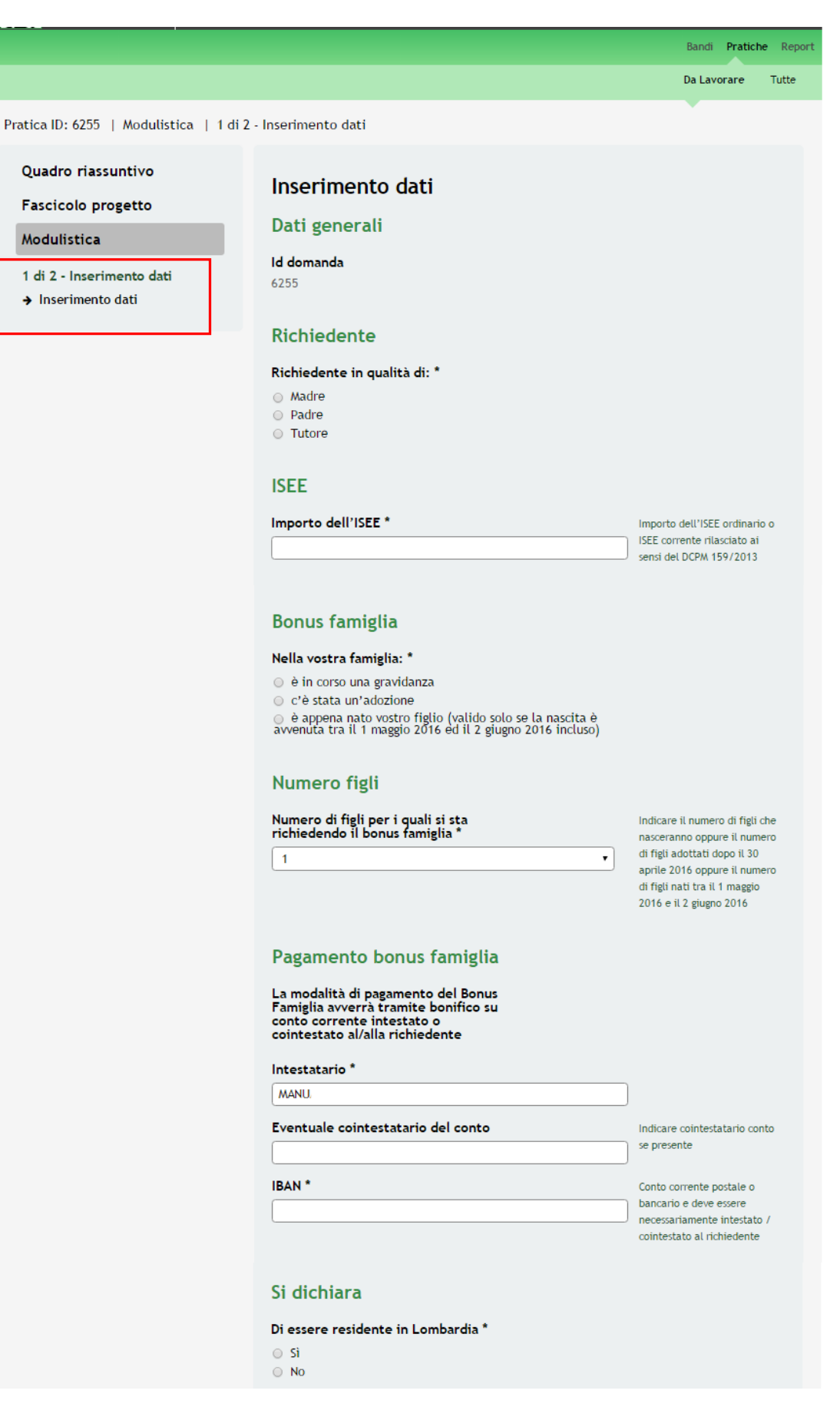

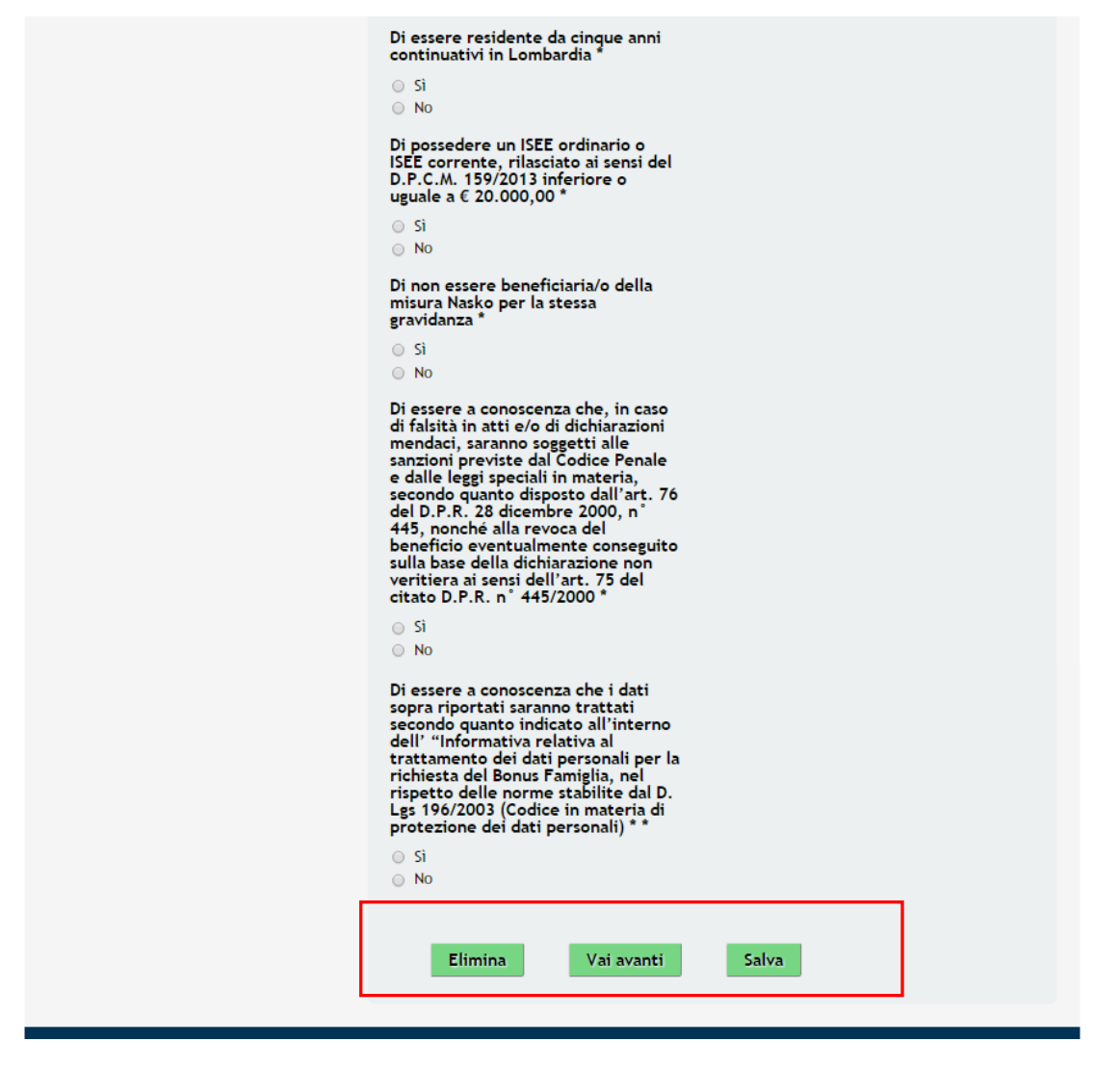

**Figura 8 Modulo 1 – Inserimento Dati**

<span id="page-10-0"></span>Compilare il modulo inserendo tutte le informazioni richieste dal sistema.

#### **ATTENZIONE**

In funzione della figura richiedente il sistema richiederà l'inserimento di informazioni aggiuntive. Ogni soggetto richiedente può presentare una sola domanda di aiuto.

All'interno del modulo sono presenti i seguenti pulsanti:

- Elimina permette di eliminare in qualunque momento la pratica in lavorazione. In tal caso la pratica assume lo stato "*Eliminata*" ma continua ad essere visualizzabile in sola lettura nel menù **Pratiche - Tutte**
- **Salva** cliccando su questo pulsante è possibile salvare in qualunque momento i dati immessi nella pratica per poi riprenderne la compilazione in un momento successivo.
- Vai avanti permette di avanzare al passo successivo di compilazione.

#### **ATTENZIONE**

Nei paragrafi successivi verrà illustrata la compilazione del Modulo 1 per ogni possibile tipologia di Richiedente.

### <span id="page-11-0"></span>**3.1.1 Inserimento Dati: Richiedente Madre**

Nel caso in cui presenti la domanda di aiuto la madre del bambino il modulo dovrà essere compilato come illustrato di seguito.

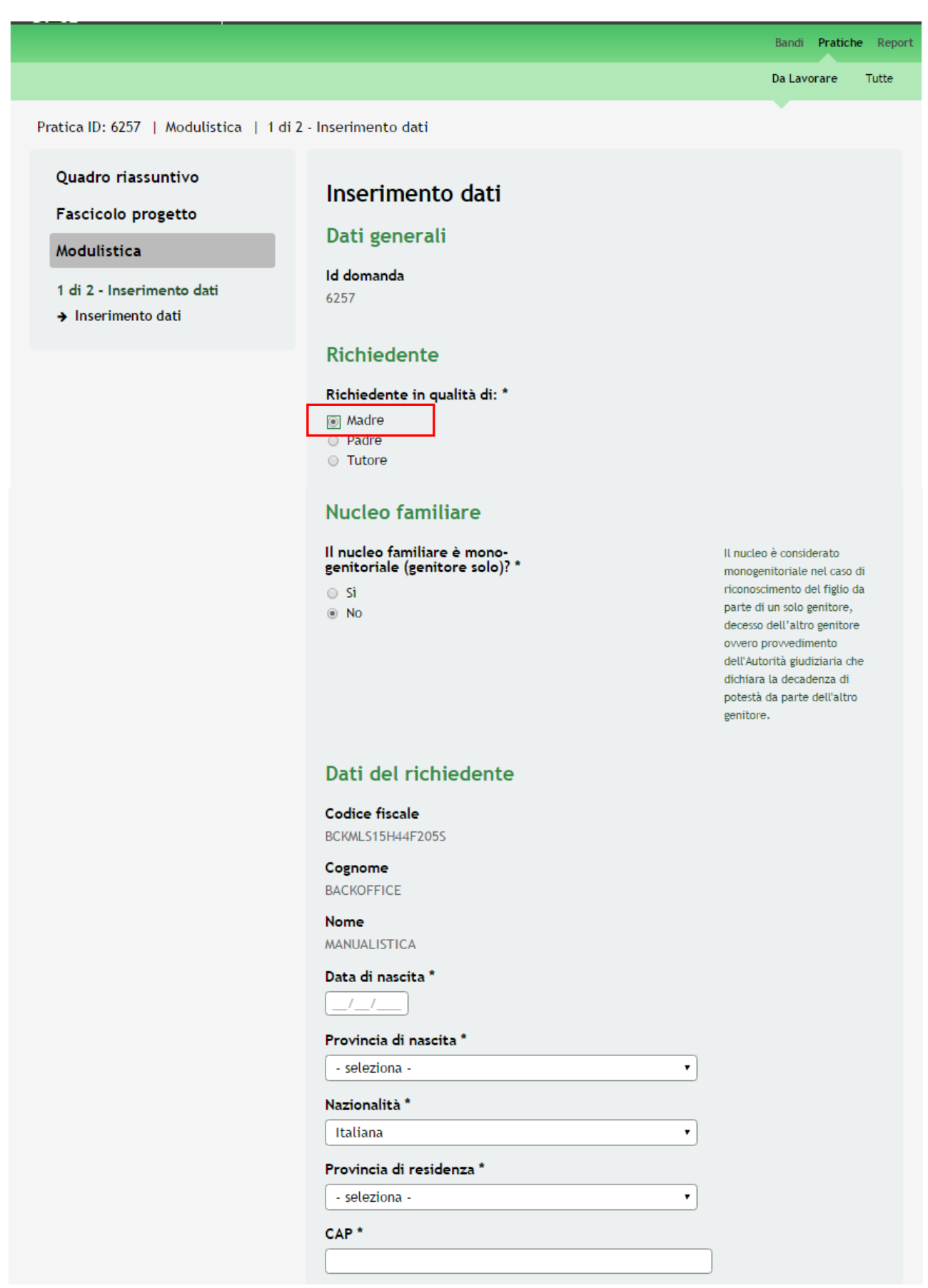

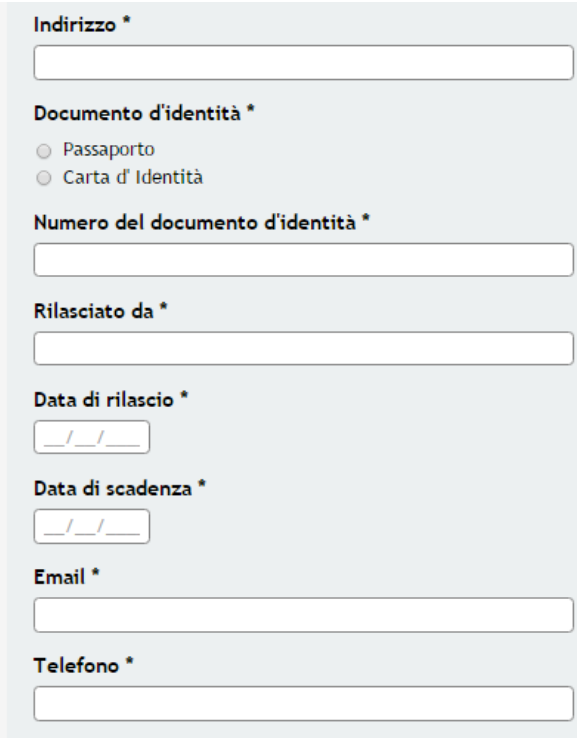

#### Dati altro genitore richiedente

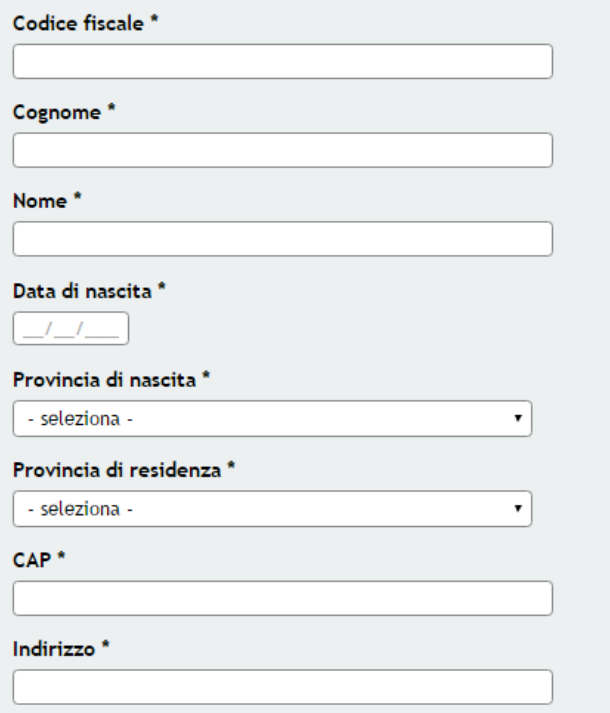

#### **ISEE**

Importo dell'ISEE \*

Importo dell'ISEE ordinario o ISEE corrente rilasciato ai sensi del DCPM 159/2013

#### **Bonus famiglia**

#### Nella vostra famiglia: \*

- ⊙ è in corso una gravidanza
- c'è stata un'adozione

 $\odot$  è appena nato vostro figlio (valido solo se la nascita è avvenuta tra il 1 maggio 2016 ed il 2 giugno 2016 incluso)

#### Numero figli

Numero di figli per i quali si sta<br>richiedendo il bonus famiglia \*

 $\mathbf{1}$ 

#### Indicare il numero di figli che nasceranno oppure il numero di figli adottati dopo il 30 aprile 2016 oppure il numero di figli nati tra il 1 maggio 2016 e il 2 giugno 2016

 $\pmb{\mathrm{v}}$ 

#### Pagamento bonus famiglia

La modalità di pagamento del Bonus Eamiglia avverrà tramite bonifico su<br>conto corrente intestato o<br>cointestato al/alla richiedente

#### Intestatario<sup>\*</sup>

MANUALISTICA BACKOFFICE

Eventuale cointestatario del conto

Indicare cointestatario conto se presente

IBAN<sup>\*</sup>

Conto corrente postale o bancario e deve essere necessariamente intestato / cointestato al richiedente

#### Si dichiara

Di essere residente in Lombardia \*

- $\circ$  Si
- $\circ$  No

Di essere residente da cinque anni continuativi in Lombardia

```
\circ Si
\circ No
```
Che anche l'altro genitore è<br>residente in Lombardia \*

- $\circ$  Si
- $\circ$  No

Che l'altro genitore è residente da cinque anni continuativi in Lombardia

 $\circ$  Si

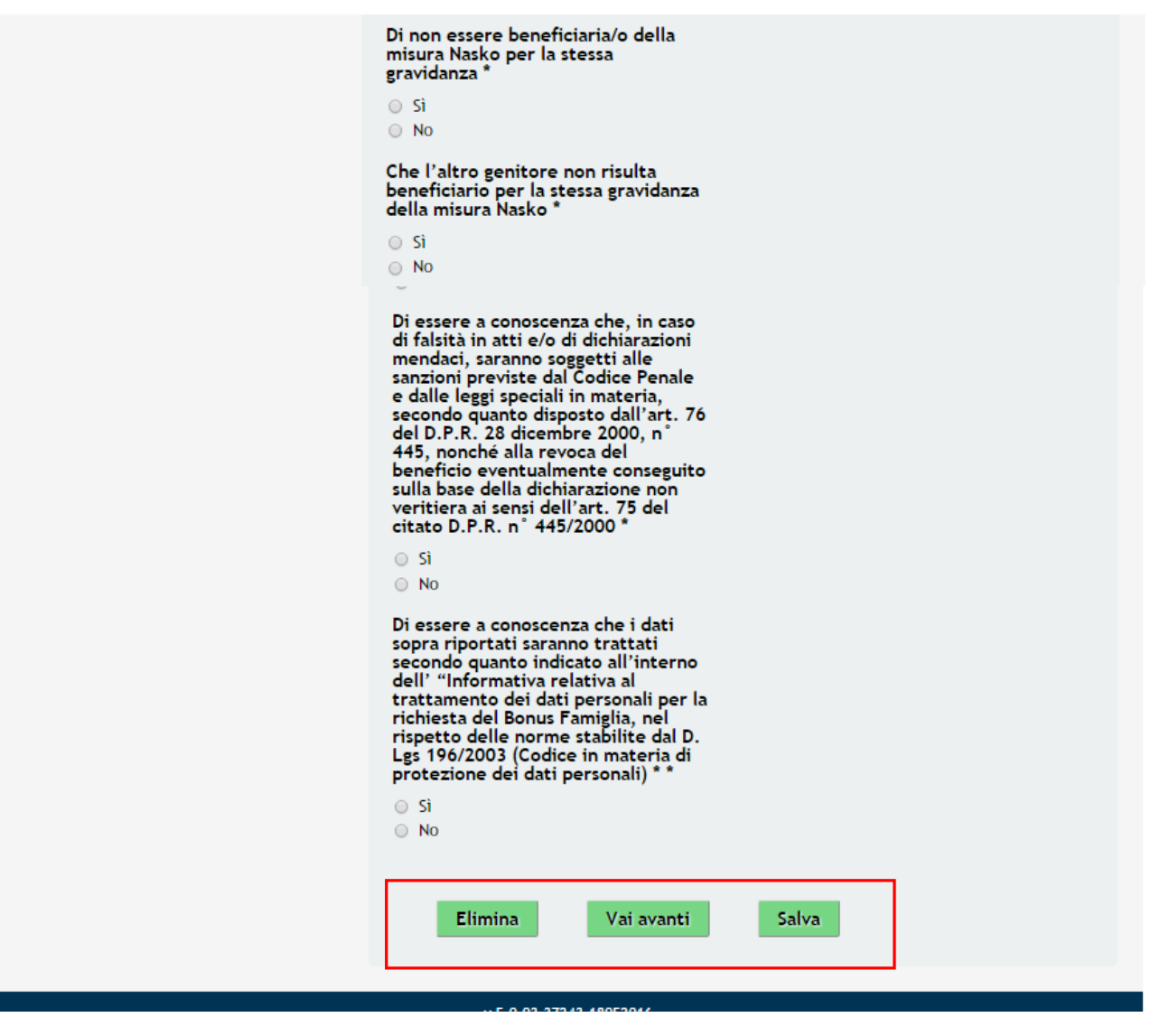

**Figura 9 Modulo 1 – Inserimento Dati : Richiedente Madre**

<span id="page-14-0"></span>Compilare il modulo selezionando come **Richiedente** la voce *Madre*.

Continuare la compilazione del modulo indicando se il **Nucleo familiare** è mono genitoriale o meno.

In funzione della scelta fatta il sistema richiederà l'inserimento dei **Dati del richiedente** per entrambe le tipologie di nucleo famigliare e dei **Dati altro genitore richiedente** nel caso in cui il nucleo famigliare NON sia mono genitoriale.

Continuare la compilazione indicando il valore dell'ISEE**.**

**ATTENZIONE:** Si ricorda che l'ISEE deve essere in corso di validità deve essere uguale o inferiore a 20.000,00 euro.

Compilare la sezione **Bonus famiglia** scegliendo una delle seguenti voci proposte dal sistema:

- è in corso una gravidanza;
- c'è stata un'adozione;
- è appena nato vostro figlio (valido solo se la nascita è avvenuta tra il 1 maggio 2016 ed il 2 giugno 2016 incluso).

Se viene selezionata la voce "*c'è stata un'adozione*" il sistema richiede l'inserimento di informazioni aggiuntive.

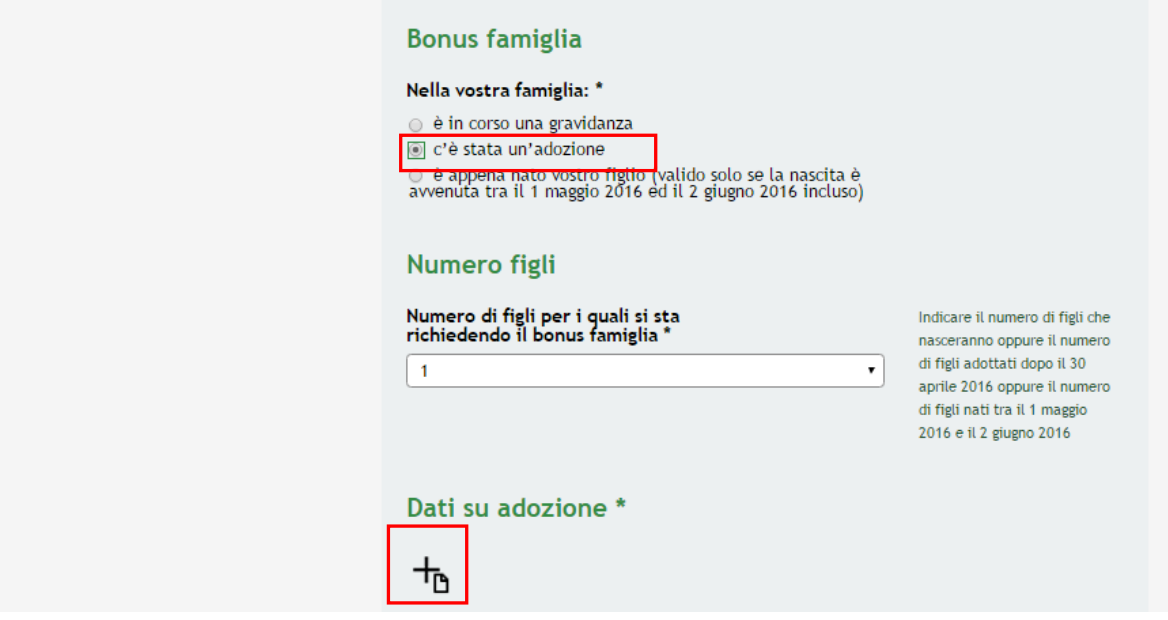

**Figura 10 - Adozione**

<span id="page-15-0"></span>Cliccare su per accedere alla sottosezione **Dati su Adozione** da compilare.

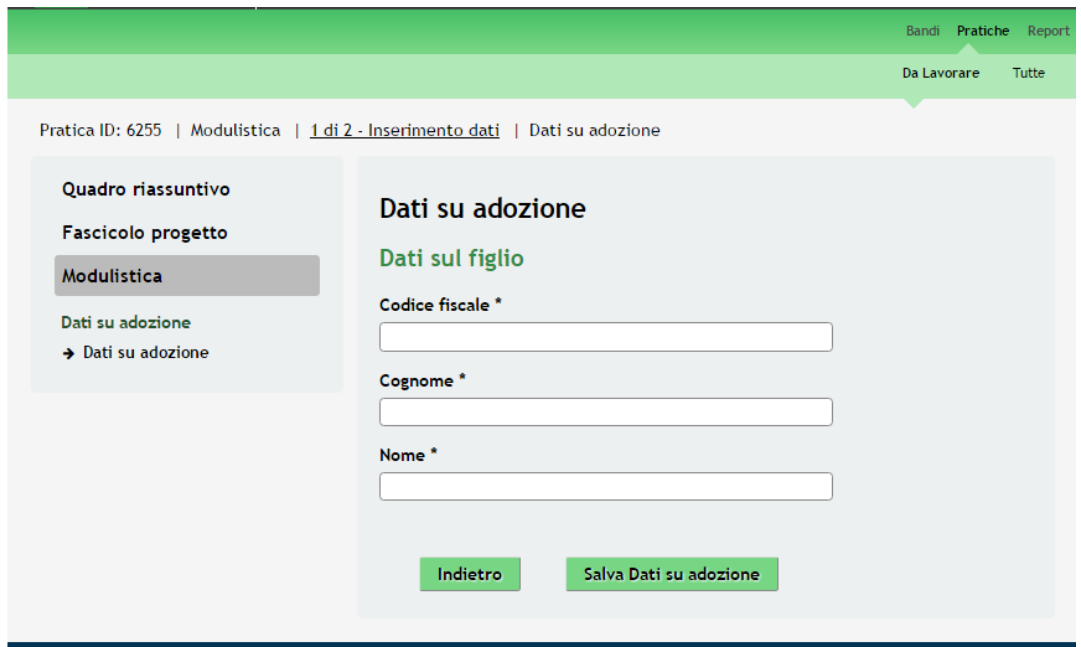

**Figura 11 – Dati su Adozione**

<span id="page-15-1"></span>Inserire i dati richiesti e cliccare su **Salva Dati su adozione** per salvare quanto inserito e tornare al Modulo 1.

#### **ATTENZIONE**

I dati marcati da asterisco sono obbligatori.

Nel caso di adozione la sentenza non deve avere data antecedente al 1 maggio 2016.

Se viene selezionata la voce "*è appena nato vostro figlio*" il sistema richiede l'inserimento di informazioni aggiuntive.

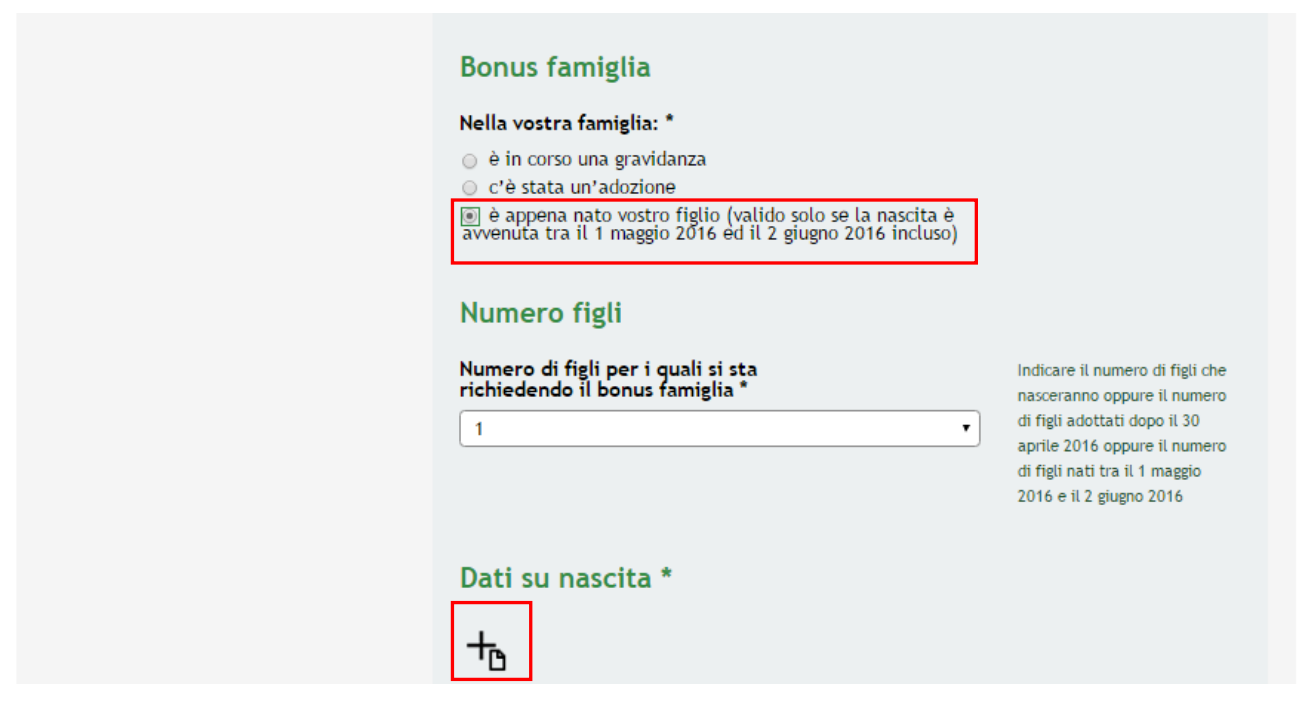

**Figura 12 – E' appena nato vostro figlio**

<span id="page-16-0"></span>Cliccare su per accedere alla sottosezione **Dati su Nascita** da compilare.

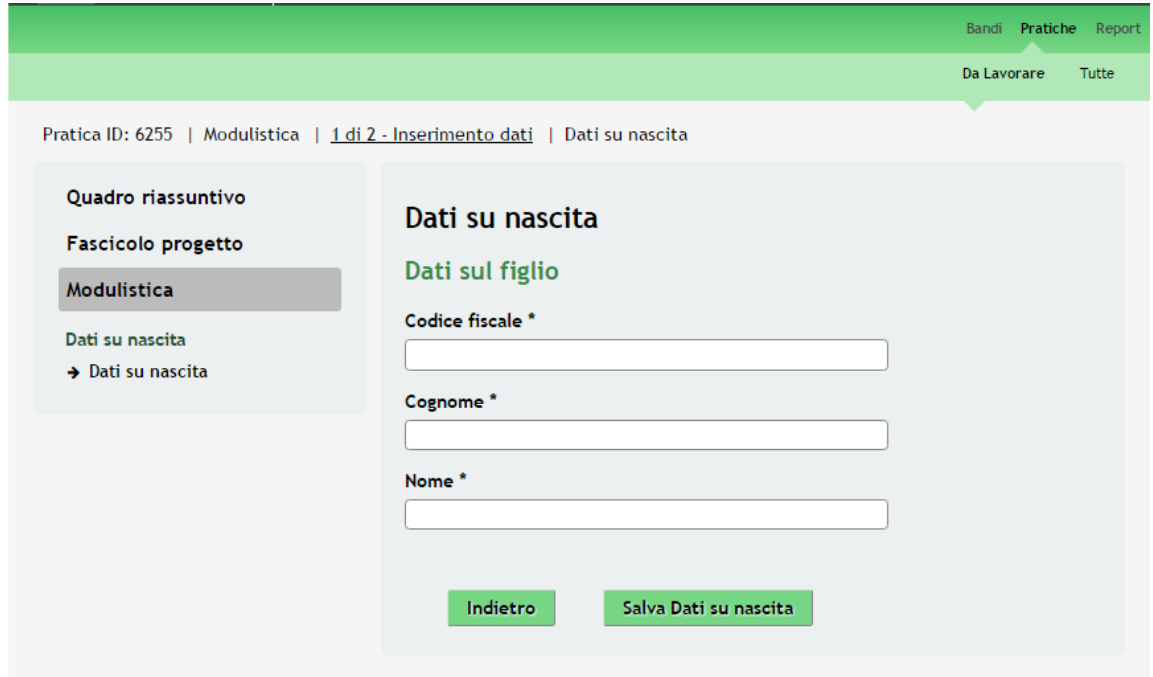

**Figura 13 – Dati su Nascita**

<span id="page-16-1"></span>Inserire i dati richiesti e cliccare su **Salva Dati su nascita** per salvare quanto inserito e tornare al Modulo 1.

#### **ATTENZIONE**

I dati marcati da asterisco sono obbligatori.

È possibile presentare la domanda di aiuto solo per i figli nati tra il 01 maggio 2016 e il 02 giugno 2016.

Continuare la compilazione indicando il **Numero figli** per cui si richiede l'aiuto e indicando la **Scelta del consultorio** di appoggio e supporto durante tutto il percorso di aiuto.

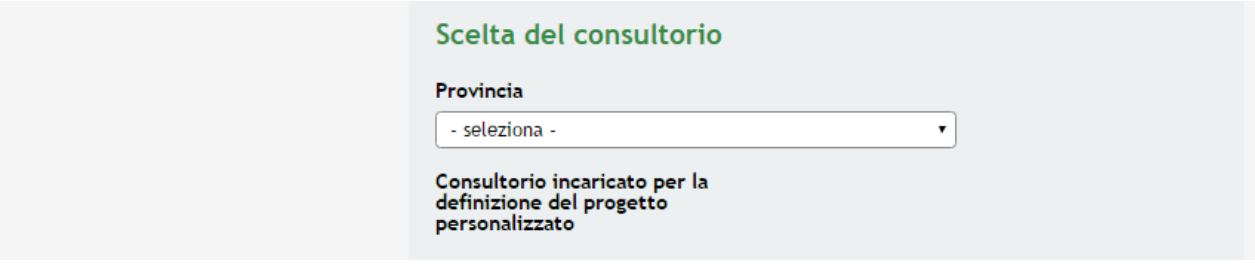

**Figura 14 – Scelta del consultorio**

<span id="page-17-0"></span>Proseguire la compilazione indicando gli estremi del conto corrente su cui verrà effettuato il **Pagamento bonus famiglia** e compilando le **Dichiarazioni**.

#### **ATTENZIONE**

Le Dichiarazioni sono obbligatorie e devono essere selezionate.

Il Conto corrente postale o bancario indicato deve essere necessariamente intestato / cointestato al richiedente pena l'impossibilità a ricevere il contributo.

Al termine cliccare su **Vai avanti** per salvare quanto inserito e passare al modulo successivo.

### <span id="page-18-0"></span>**3.1.2 Inserimento Dati: Richiedente Padre**

Nel caso in cui presenti la domanda di aiuto il padre del bambino il modulo dovrà essere compilato come illustrato di seguito.

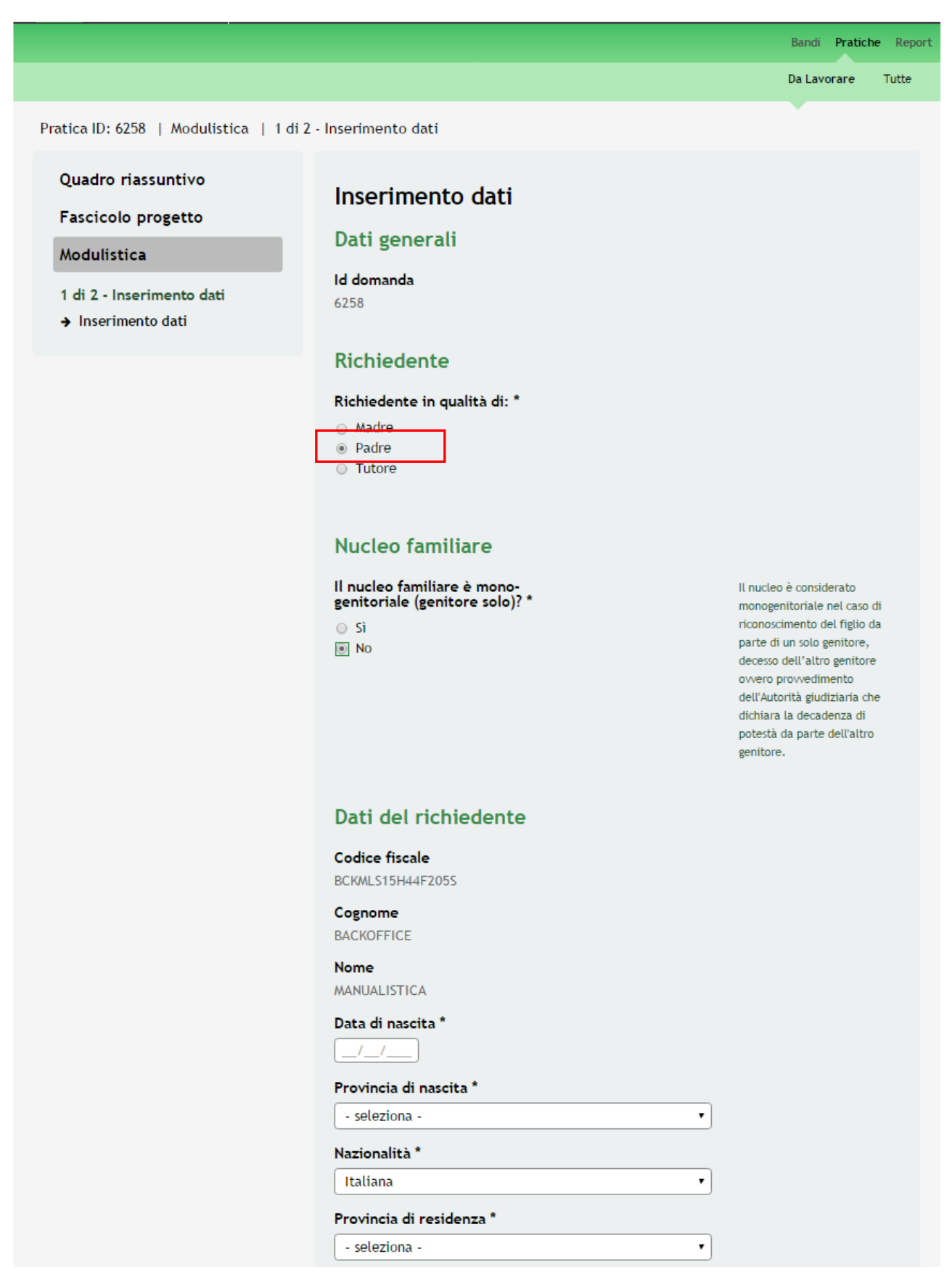

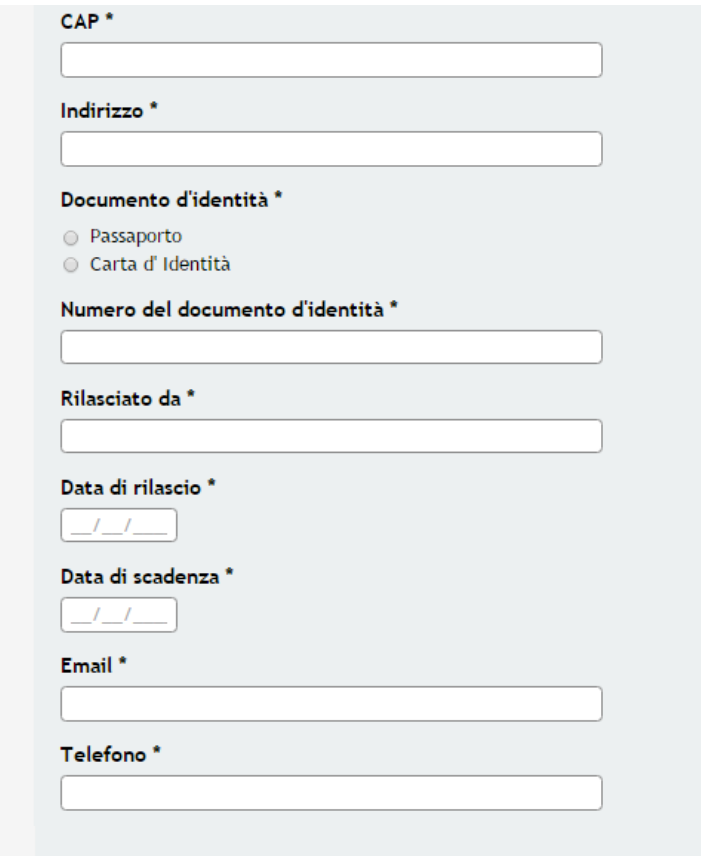

#### Dati altro genitore richiedente

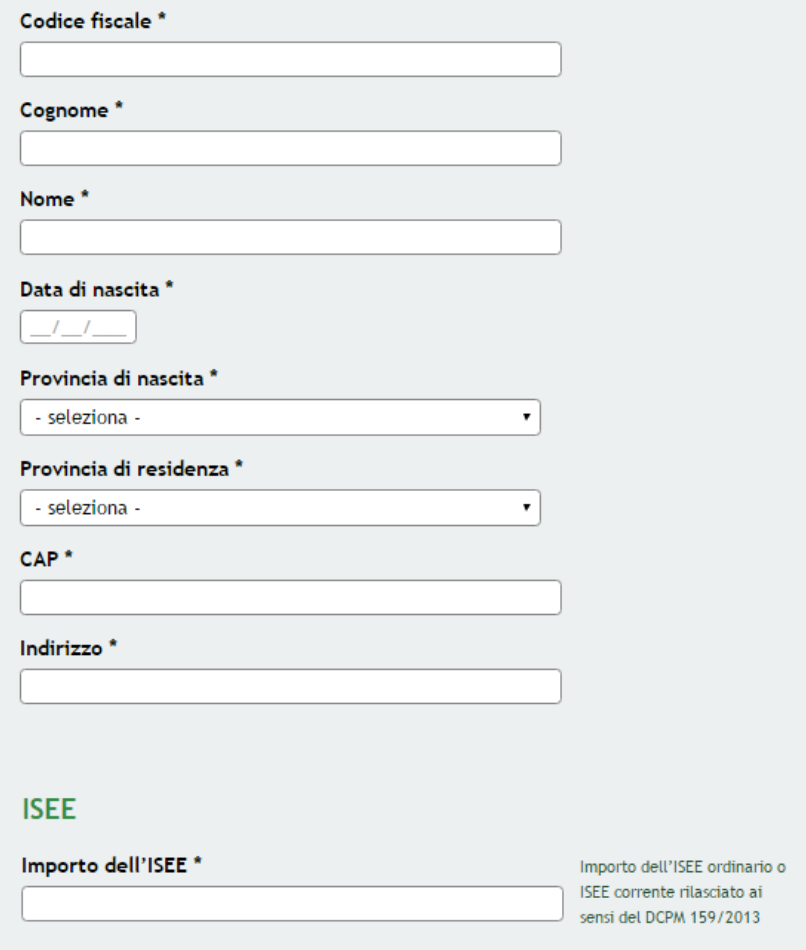

#### **Bonus famiglia**

#### Nella vostra famiglia: \*

- è in corso una gravidanza
- c'è stata un'adozione
- è appena nato vostro figlio (valido solo se la nascita è<br>avvenuta tra il 1 maggio 2016 ed il 2 giugno 2016 incluso)

### Pagamento bonus famiglia

### La modalità di pagamento del Bonus<br>Famiglia avverrà tramite bonifico su<br>conto corrente intestato o cointestato al/alla richiedente

#### Intestatario<sup>\*</sup>

MANUALISTICA BACKOFFICE

#### Eventuale cointestatario del conto

Indicare cointestatario conto se presente

IBAN<sup>\*</sup>

Conto corrente postale o bancario e deve essere necessariamente intestato / cointestato al richiedente

#### Si dichiara

Di essere residente in Lombardia \*

 $\circ$  Si

 $\circ$  No

Di essere residente da cinque anni<br>continuativi in Lombardia \*

 $\circ$  Si  $\circ$  No

Che anche l'altro genitore è residente in Lombardia

 $\circ$  Si  $\circ$  No

Che l'altro genitore è residente da<br>cinque anni continuativi in<br>Lombardia \*

 $\circ$  Si  $\circ$  No

Di possedere un ISEE ordinario o<br>ISEE corrente, rilasciato ai sensi del<br>D.P.C.M. 159/2013 inferiore o<br>uguale a € 20.000,00 \*

 $\circ$  Si  $\circ$  No

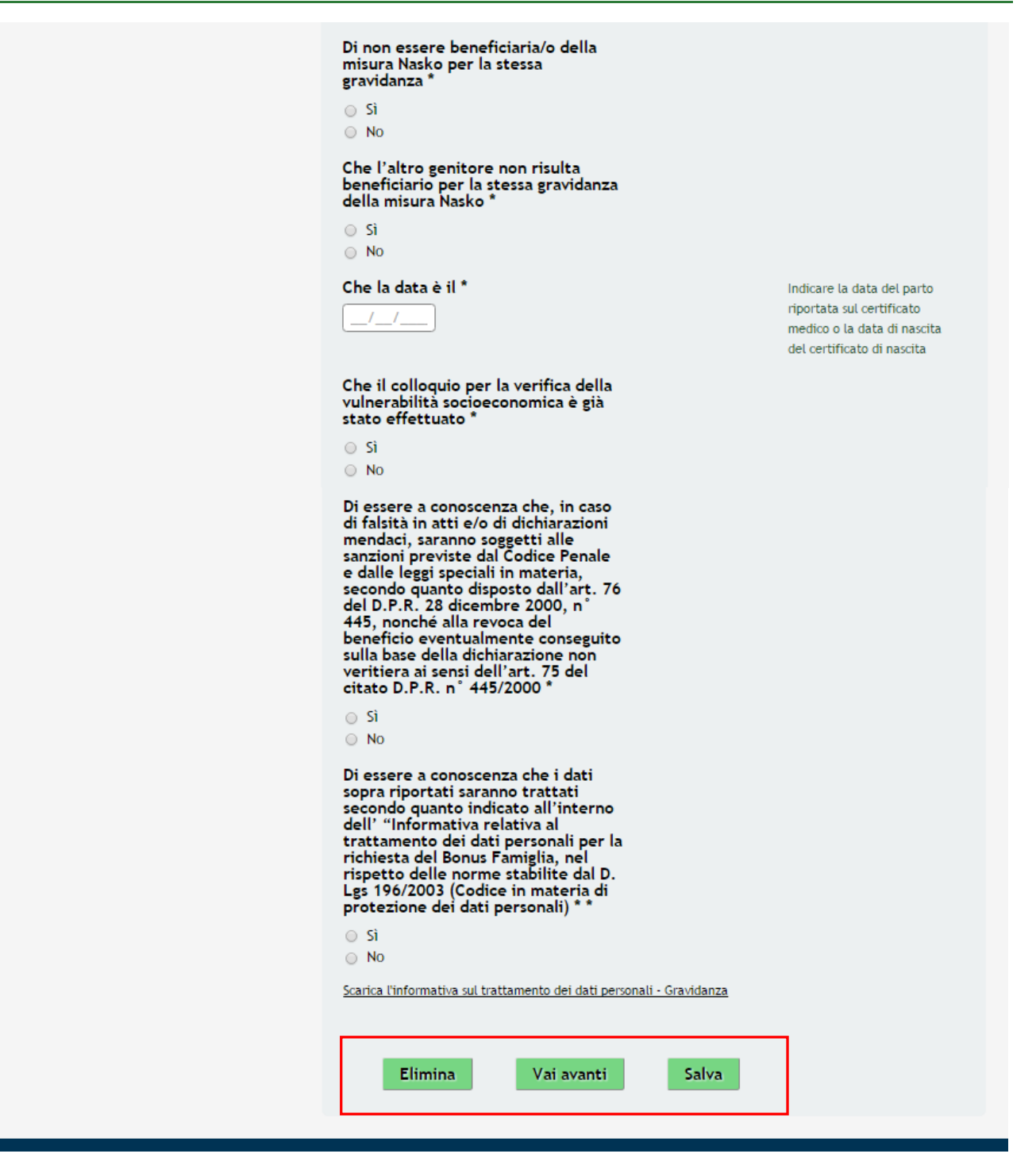

#### **Figura 15 Modulo 1 – Inserimento Dati : Richiedente Padre**

<span id="page-21-0"></span>Compilare il modulo selezionando come **Richiedente** la voce *Padre*.

Continuare la compilazione del modulo indicando se il **Nucleo familiare** è mono genitoriale o meno.

In funzione della scelta fatta il sistema richiederà l'inserimento dei **Dati del richiedente** per entrambe le tipologie di nucleo famigliare e dei **Dati altro genitore richiedente** nel caso in cui il nucleo famigliare NON sia mono genitoriale.

Continuare la compilazione indicando il valore dell' **ISEE.**

**ATTENZIONE:** Si ricorda che l'ISEE deve essere in corso di validità e deve essere uguale o inferiore a 20.000,00 euro.

Compilare la sezione **Bonus famiglia** scegliendo una delle seguenti voci proposte dal sistema:

- è in corso una gravidanza;
- c'è stata un'adozione;
- è appena nato vostro figlio (valido solo se la nascita è avvenuta tra il 1 maggio 2016 ed il 2 giugno 2016 incluso).

Se viene selezionata la voce "*c'è stata un'adozione*" il sistema richiede l'inserimento di informazioni aggiuntive.

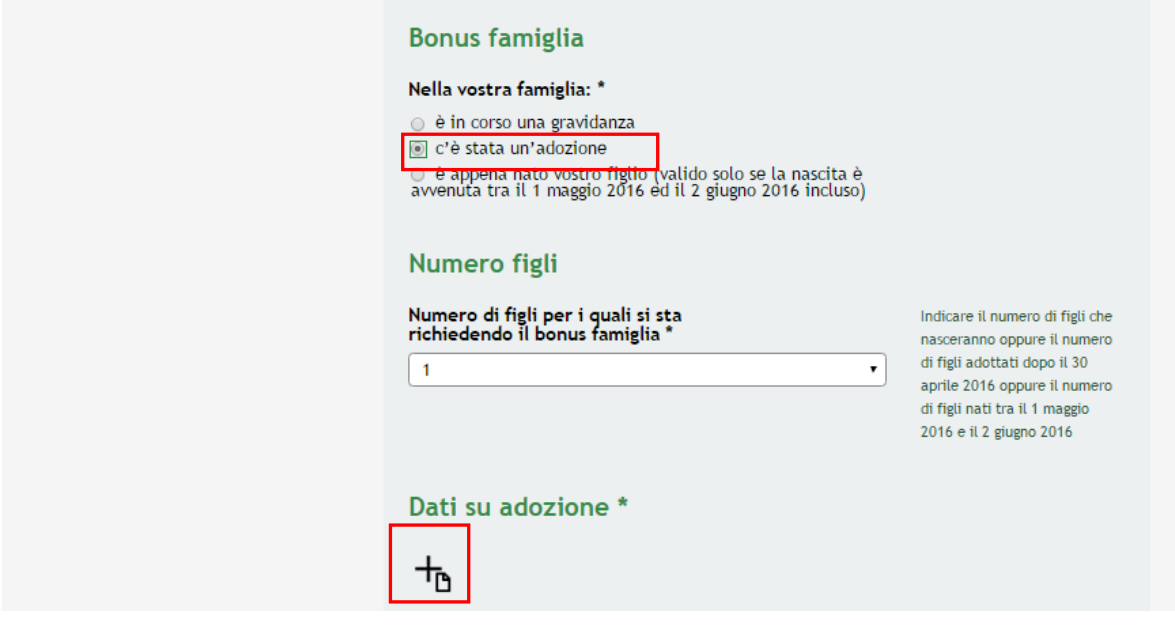

#### **Figura 16 - Adozione**

<span id="page-22-0"></span>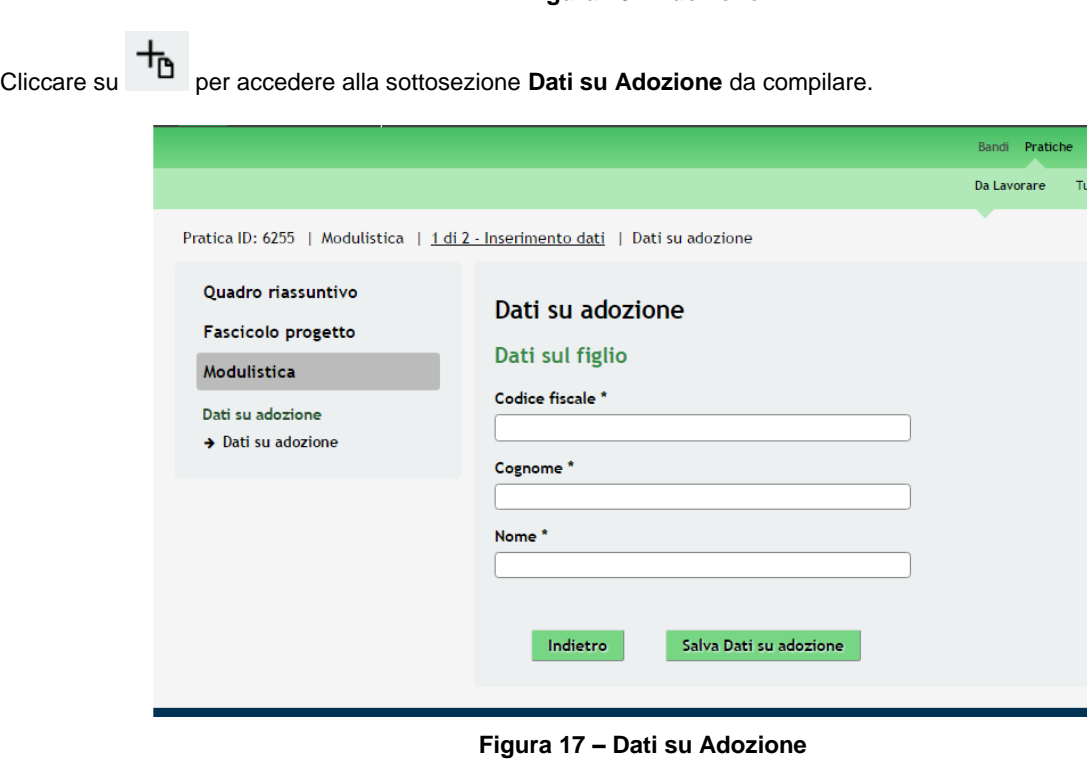

<span id="page-22-1"></span>Inserire i dati richiesti e cliccare su **Salva Dati su adozione** per salvare quanto inserito e tornare al Modulo 1.

**ATTENZIONE:** I dati marcati da asterisco sono obbligatori.

Nel caso di adozione la sentenza non deve avere data antecedente al 1 maggio 2016.

Se viene selezionata la voce "*è appena nato vostro figlio*" il sistema richiede l'inserimento di informazioni aggiuntive.

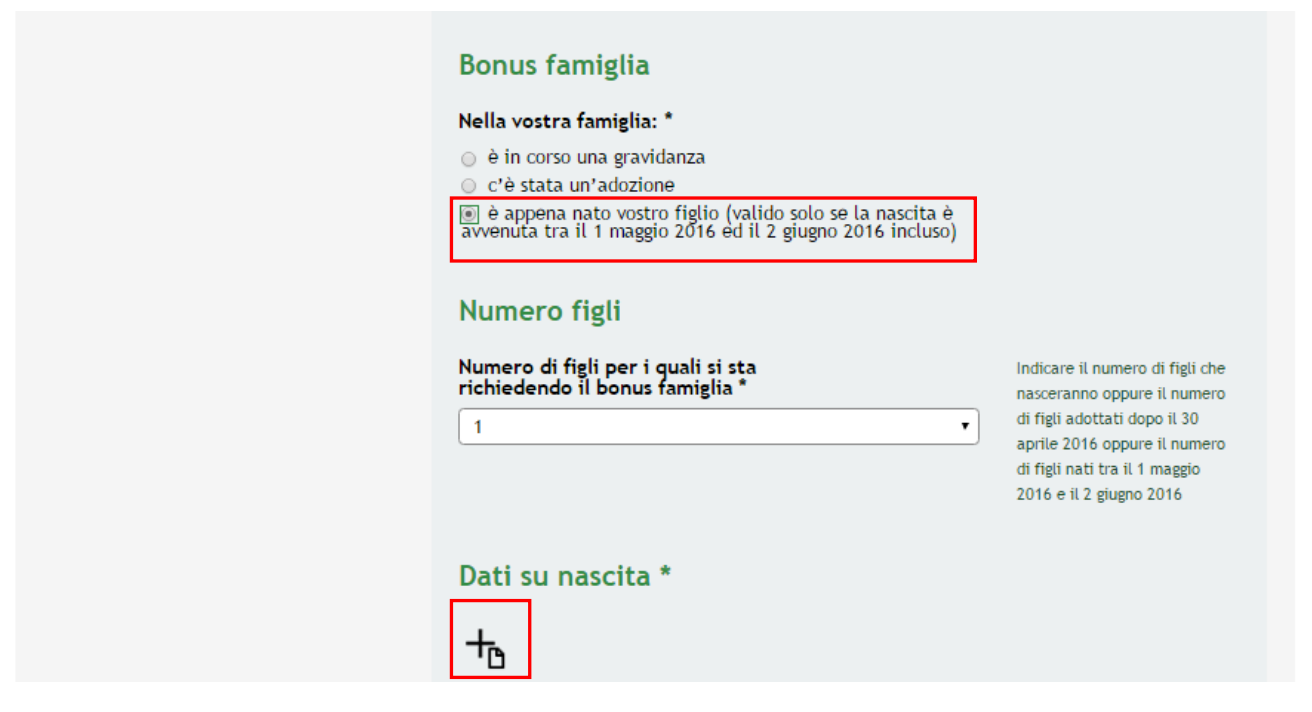

**Figura 18 – E' appena nato vostro figlio**

<span id="page-23-0"></span>Cliccare su per accedere alla sottosezione **Dati su Nascita** da compilare.

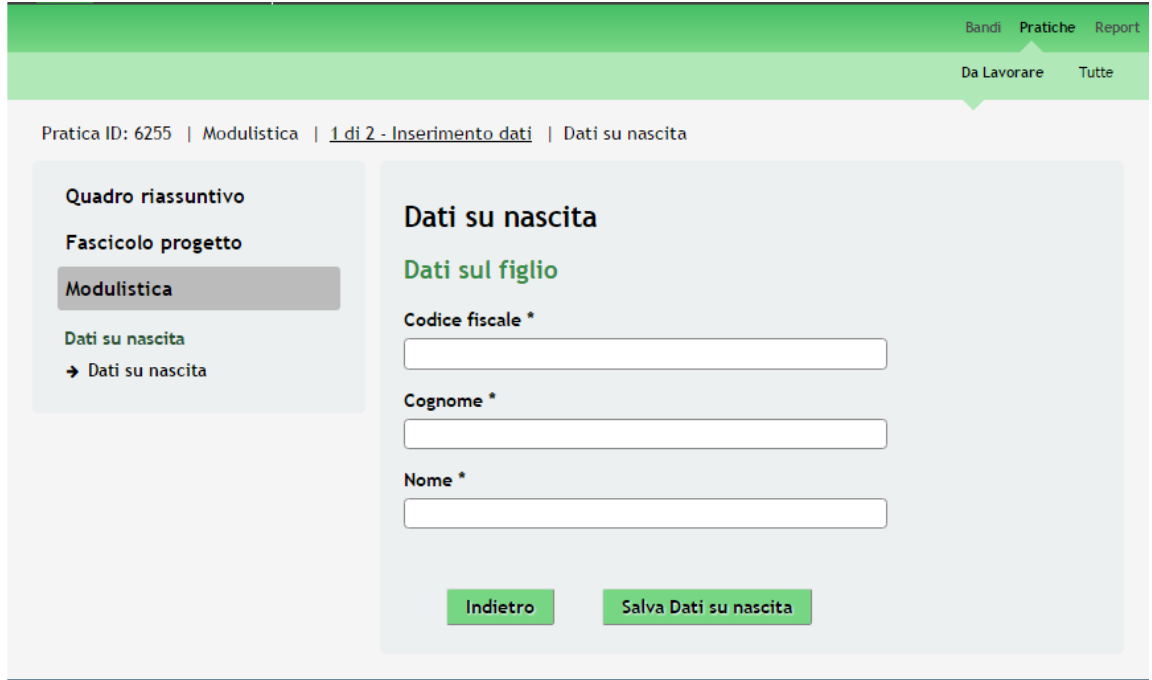

**Figura 19 – Dati su Nascita**

<span id="page-23-1"></span>Inserire i dati richiesti e cliccare su **Salva Dati su nascita** per salvare quanto inserito e tornare al Modulo 1.

#### **ATTENZIONE**

I dati marcati da asterisco sono obbligatori.

È possibile presentare la domanda di aiuto solo per i figli nati tra il 01 maggio 2016 e il 02 giugno 2016.

Continuare la compilazione indicando il **Numero figli** per cui si richiede l'aiuto e indicando la **Scelta del consultorio** di appoggio e supporto durante tutto il percorso di aiuto.

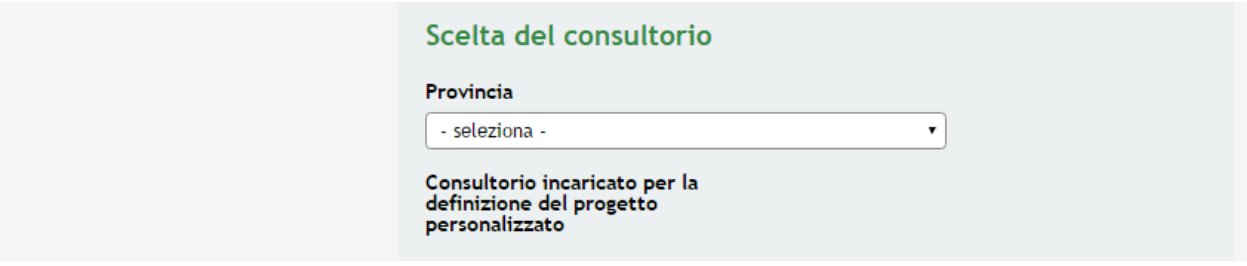

**Figura 20 – Scelta del consultorio**

<span id="page-24-0"></span>Proseguire la compilazione indicando gli estremi del conto corrente su cui verrà effettuato il **Pagamento bonus famiglia** e compilando le **Dichiarazioni**.

#### **ATTENZIONE**

Le Dichiarazioni sono obbligatorie e devono essere selezionate.

Il Conto corrente postale o bancario indicato deve essere necessariamente intestato / cointestato al richiedente pena impossibilità a ricevere il contributo.

Al termine cliccare su **Vai avanti** per salvare quanto inserito e passare al modulo successivo.

### <span id="page-25-0"></span>**3.1.3 Inserimento Dati: Richiedente Tutore**

Nel caso in cui presenti la domanda di aiuto il tutore della madre minorenne del bambino il modulo dovrà essere compilato come illustrato di seguito.

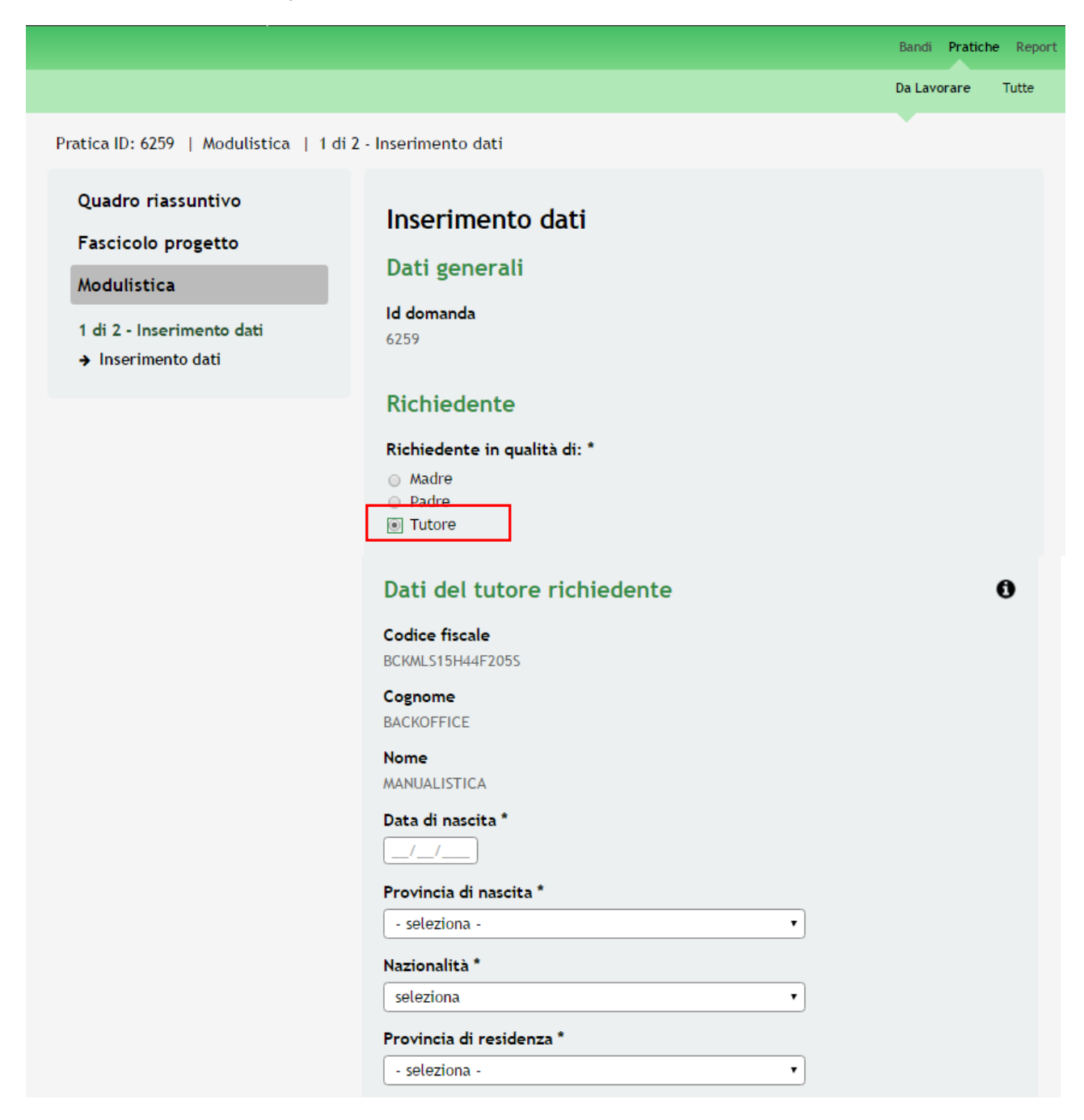

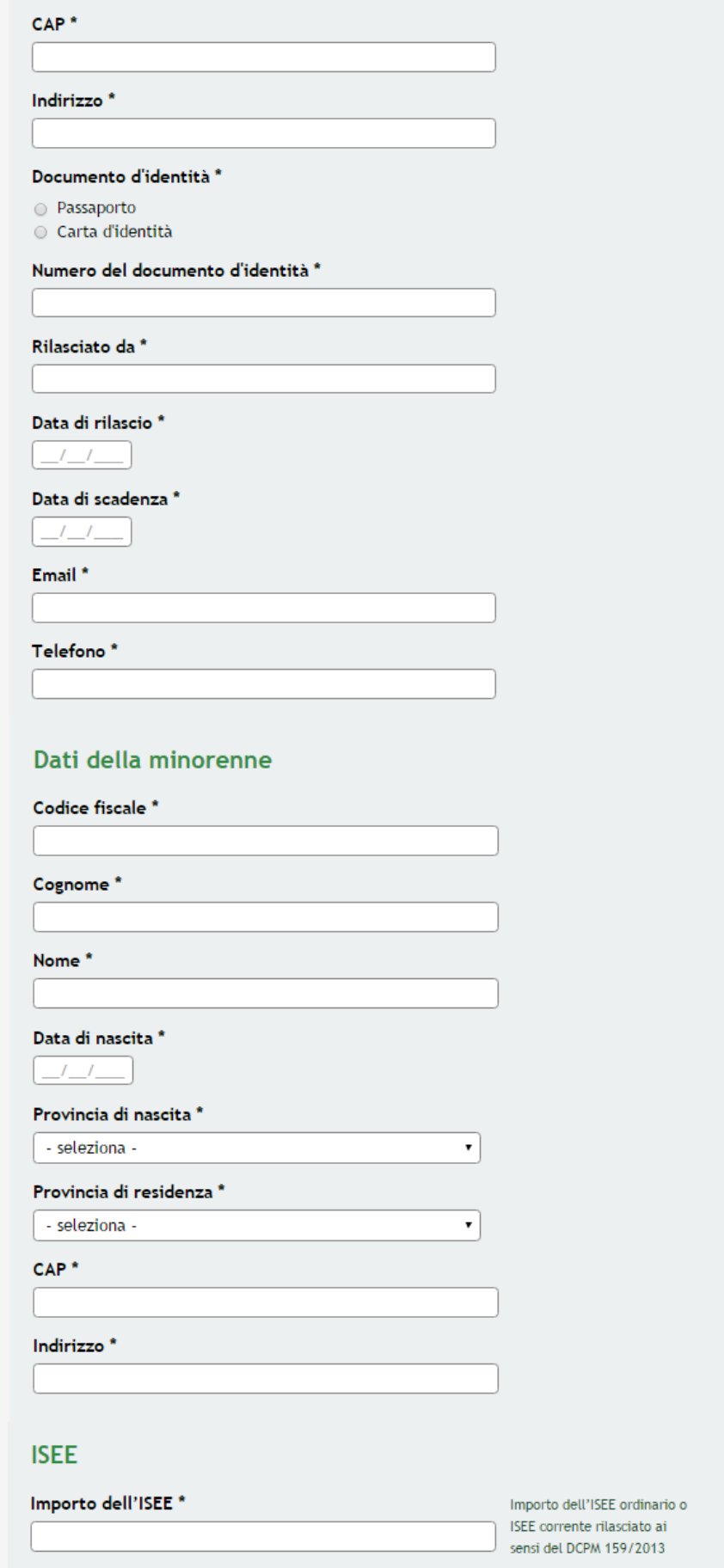

#### **Bonus famiglia**

#### Nella vostra famiglia: \*

e è in corso una gravidanza c'è stata un'adozione e è appena nato vostro figlio (valido solo se la nascita è<br>avvenuta tra il 1 maggio 2016 ed il 2 giugno 2016 incluso)

#### Numero figli

### Numero di figli per i quali si sta<br>richiedendo il bonus famiglia \*

 $\overline{1}$ 

Indicare il numero di figli che nasceranno oppure il numero di figli adottati dopo il 30 aprile 2016 oppure il numero di figli nati tra il 1 maggio 2016 e il 2 giugno 2016

 $\mathbf{r}$ 

 $^\star$ 

#### Scelta del consultorio

Provincia

Consultorio incaricato per la definizione del progetto personalizzato

#### Pagamento bonus famiglia

La modalità di pagamento del Bonus Eamiglia avverrà tramite bonifico su<br>conto corrente intestato o<br>cointestato al/alla richiedente

#### Intestatario<sup>\*</sup>

MANUALISTICA BACKOFFICE

Eventuale cointestatario del conto

Indicare cointestatario conto se presente

IBAN<sup>\*</sup>

Conto corrente postale o bancario e deve essere necessariamente intestato / cointestato al richiedente

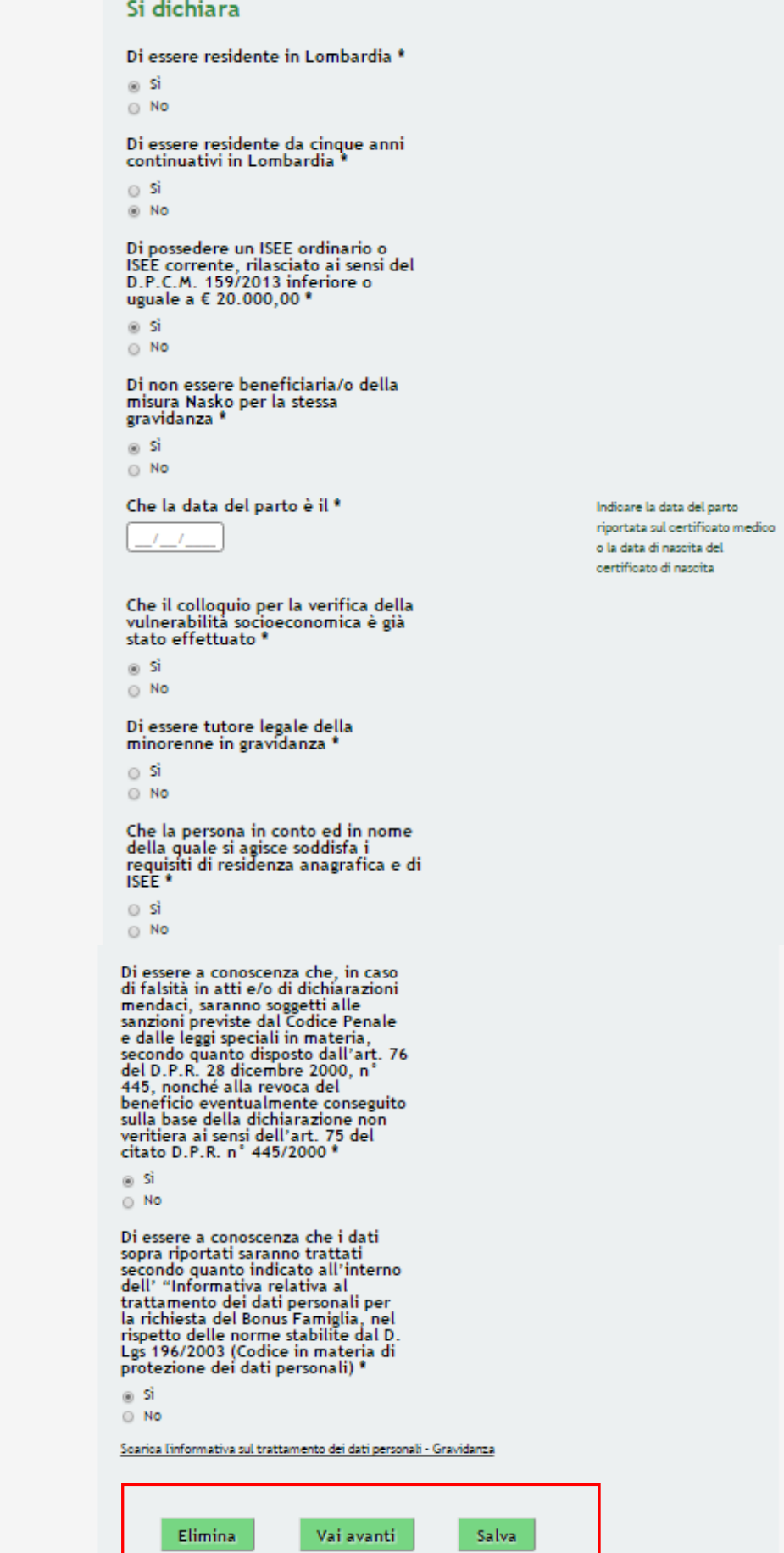

<span id="page-28-0"></span>**Figura 21 Modulo 1 – Inserimento Dati : Richiedente Tutore**

Compilare il modulo selezionando come **Richiedente** la voce *Tutore*.

Continuare la compilazione inserendo le informazioni mancanti relative ai **Dati del tutore richiedente** e ai **Dati della minorenne**.

Riportare il valore dell'**ISEE**.

**ATTENZIONE:** Si ricorda che l'ISEE deve essere in corso di validità e deve essere uguale o inferiore a 20.000,00 euro.

Compilare la sezione **Bonus famiglia** scegliendo una delle seguenti voci proposte dal sistema:

- è in corso una gravidanza;
- c'è stata un'adozione;
- è appena nato vostro figlio (valido solo se la nascita è avvenuta tra il 1 maggio 2016 ed il 2 giugno 2016 incluso).

Se viene selezionata la voce "*è appena nato vostro figlio*" il sistema richiede l'inserimento di informazioni aggiuntive.

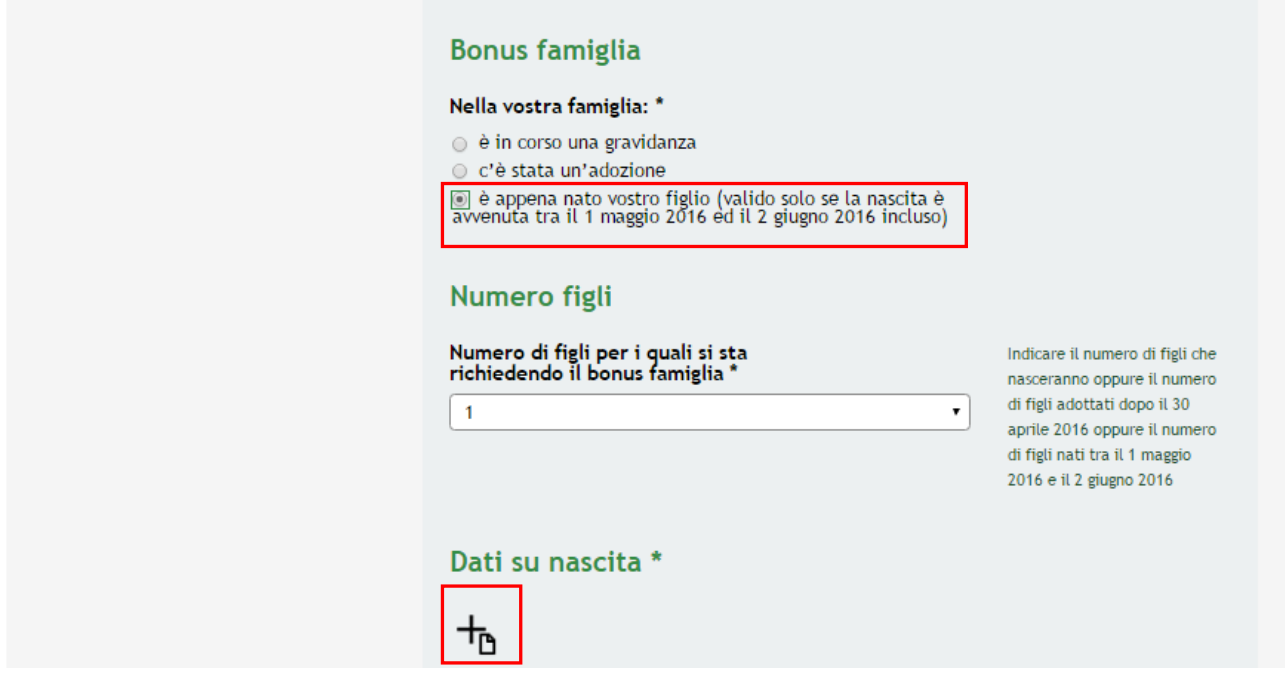

**Figura 22 – E' appena nato vostro figlio**

<span id="page-29-0"></span>Cliccare su per accedere alla sottosezione **Dati su Nascita** da compilare.

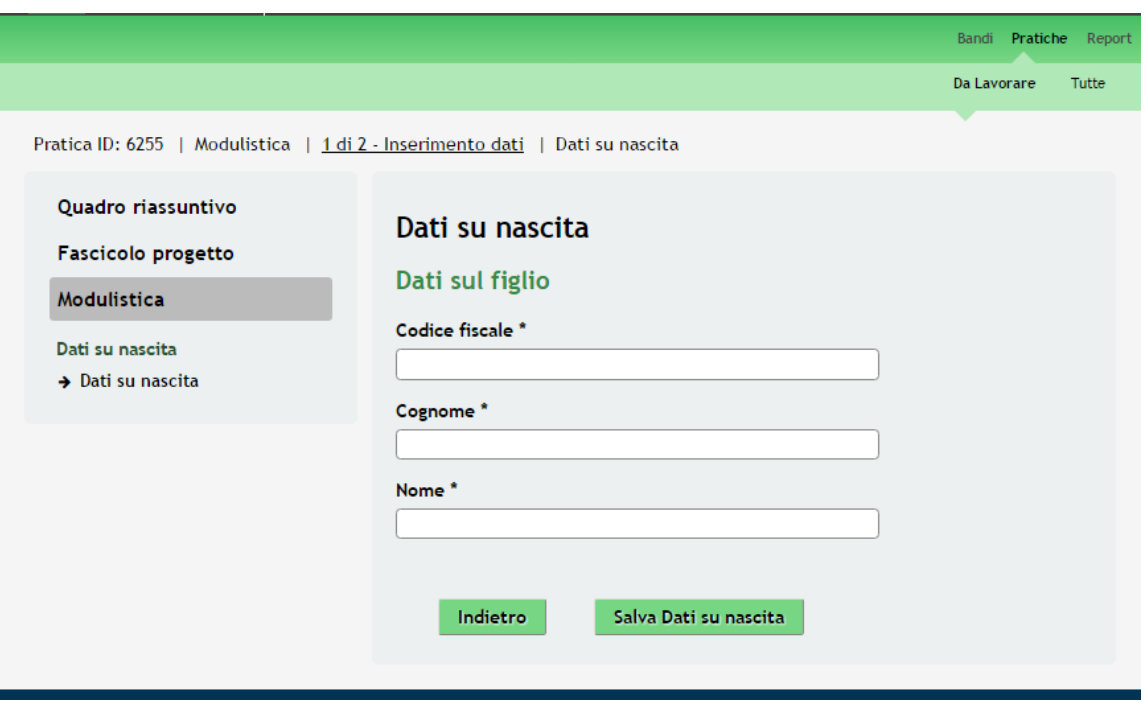

**Figura 23 – Dati su Nascita**

<span id="page-30-0"></span>Inserire i dati richiesti e cliccare su **Salva Dati su nascita** per salvare quanto inserito e tornare al Modulo 1.

**ATTENZIONE:** I dati marcati da asterisco sono obbligatori.

Continuare la compilazione indicando il **Numero figli** per cui si richiede l'aiuto e indicando la **Scelta del consultorio** di appoggio e supporto durante tutto il percorso di aiuto.

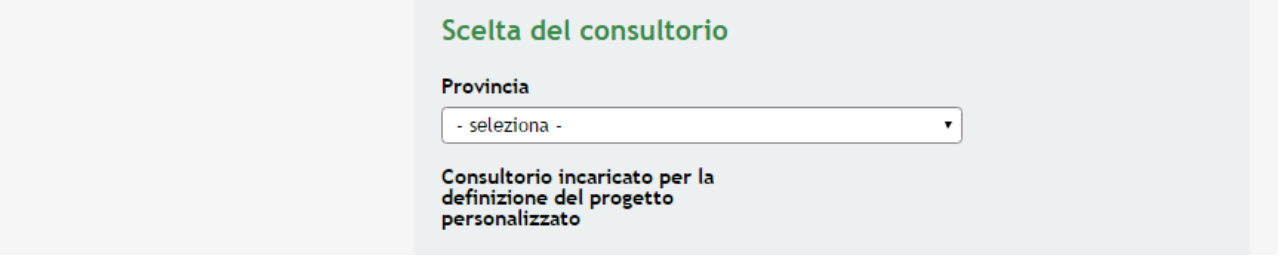

**Figura 24 – Scelta del consultorio**

<span id="page-30-1"></span>Proseguire la compilazione indicando gli estremi del conto corrente su cui verrà effettuato il **Pagamento bonus famiglia** e compilando le **Dichiarazioni**.

#### **ATTENZIONE**

Il conto corrente postale o bancario indicato deve essere necessariamente intestato / cointestato al richiedente pena impossibilità a ricevere il contributo.

Le Dichiarazioni sono obbligatorie e devono essere selezionate.

Al termine cliccare su **Vai avanti** per salvare quanto inserito e passare al modulo successivo.

## <span id="page-31-0"></span>**3.2 Modulo 2 – Domanda di Accesso e Allegato**

Nel secondo modulo il Richiedente (la Madre o il Padre o il Tutore) deve allegare la documentazione richiesta dal bando e, successivamente, concludere la procedura inviando la richiesta di aiuto.

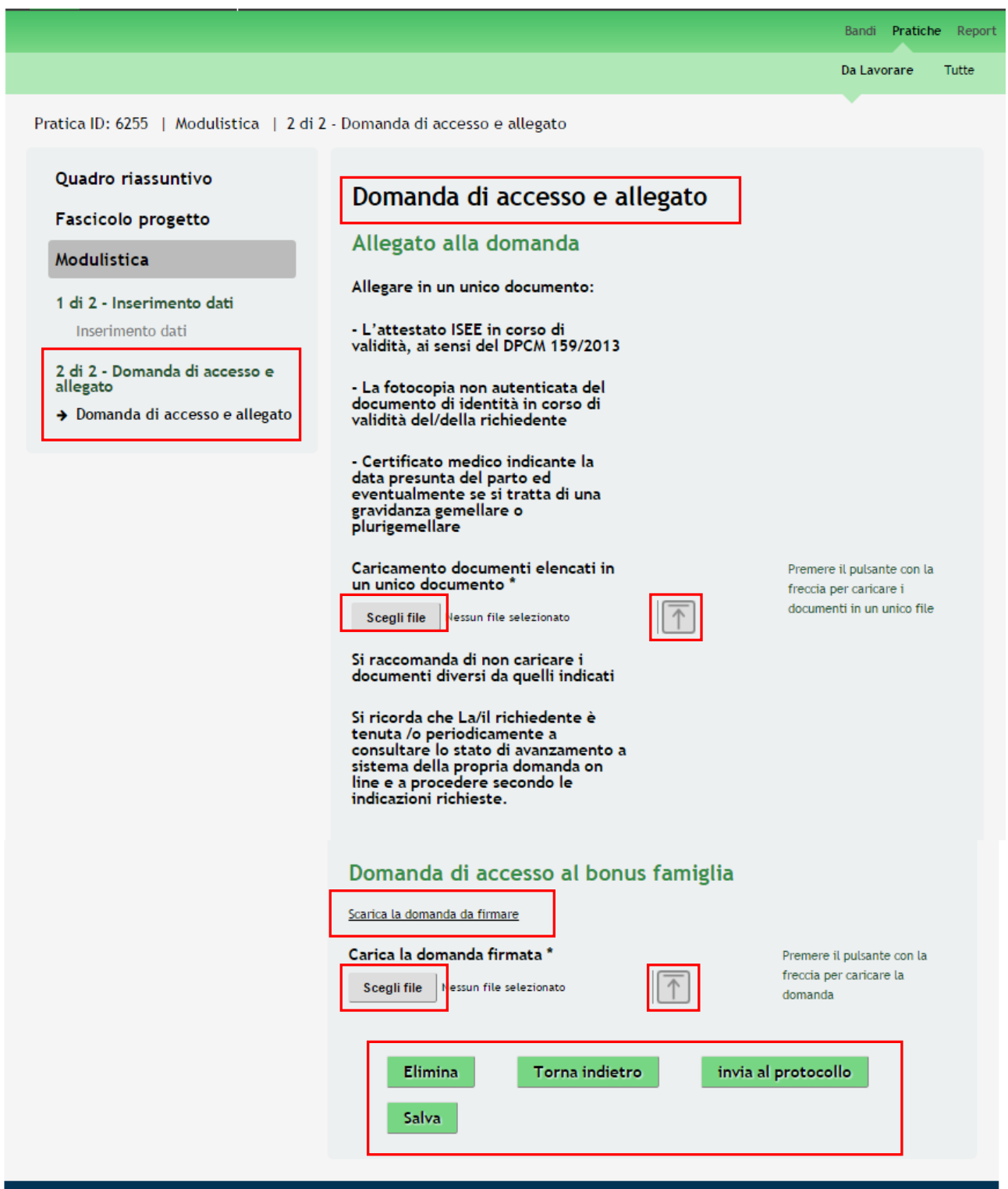

<span id="page-31-1"></span>**Figura 25 Modulo 2 – Domanda di Accesso e Allegato**

In questo modulo il Richiedente deve caricare a sistema la documentazione richiesta.

Nell'area **Allegato alla domanda**, è necessario caricare a sistema in un unico file .pdf i seguenti documenti:

- L'attestato ISEE in corso di validità, ai sensi del DPCM 159/2013;
- La fotocopia non autenticata del documento di identità in corso di validità del/della richiedente;
- Certificato medico indicante la data presunta del parto ed eventualmente se si tratta di una gravidanza gemellare o plurigemellare. Nel caso di Nati tra il 1 maggio e il 2 giugno 2016, tale documento dovrà essere sostituito dal certificato di nascita;
- Scheda di vulnerabilità rilasciato dal Comune di residenza o rilasciato da un Centro di Aiuto alla Vita. Nel caso di adozione tale documento dovrà essere sostituito dalla Sentenza di adozione.

#### **ATTENZIONE**

Il "*Scheda di vulnerabilità rilasciato dal Comune di residenza o rilasciato da un Centro di Aiuto alla Vita*" è da includere nel file da allegare a sistema solo se il colloquio per la verifica della vulnerabilità socioeconomica ha già avuto luogo. In caso contrario il documento dovrà essere prodotto in fase di colloquio con i referenti del Consultorio di riferimento, pena la perdita del contributo.

Cliccare su per aprire la maschera di upload di un documento, selezionare il file della dal proprio pc, e cliccare su  $\Box$  per completare l'operazione di caricamento a sistema.

È possibile effettuare il download del documento caricato cliccando sull'icona .

È possibile eliminare un documento allegato cliccando su  $\bigotimes$ 

Dall'area **Domanda di accesso al bonus famiglia** cliccare su **Scarica la domanda da firmare** per effettuare il download della domanda che dovrà essere firmata con firma autografa dal Richiedente, scansionata e ricaricata a sistema .

Scegli file | per aprire la maschera di upload di un documento, selezionare il file dal proprio pc, e cliccare

su  $\boxed{\uparrow}$  per completare l'operazione di caricamento a sistema.

È possibile effettuare il download del documento caricato cliccando sull'icona  $\bigcup$ 

È possibile eliminare un documento allegato cliccando su

#### **ATTENZIONE**

Cliccando sul pulsante Torna indietro è possibile tornare allo step di compilazione precedente qualora si volesse integrare o correggere dei dati inseriti nel modulo precedente.

Se si seleziona il pulsante **Torna indietro** la "*Domanda di richiesta del bonus*" eventualmente caricata sarà cancellata e si renderà necessario un nuovo caricamento.

Sarà necessario completare la procedura di presentazione della domanda di adesione cliccando su invia al protocollo .

Il sistema verifica che sia stata caricata tutta la documentazione richiesta.

Nel caso in cui siano rispettate tutte le predette condizioni la pratica viene salvata e inviata al protocollo di Regione Lombardia, in caso contrario verrà segnalato in rosso il relativo messaggio di errore. Sarà necessario correggere quanto segnalato per poter proseguire.

#### **ATTENZIONE**

Una volta effettuato l'invio della pratica non sarà più possibile modificare i dati inseriti.

La domanda di contributo verrà inviata al protocollo di Regione Lombardia.

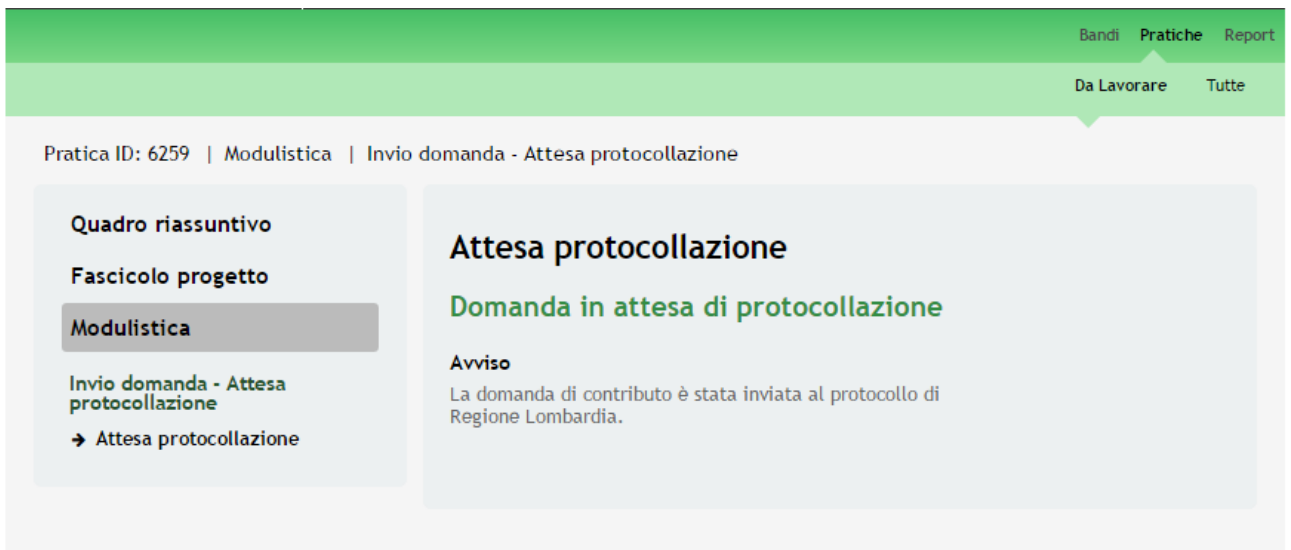

#### **Figura 26 Invio al Protocollo**

<span id="page-33-0"></span>Dall'area "**Pratiche**", selezionando la voce **Tutte** si accede all'elenco di tutte le pratiche del profilo per visualizzarne lo *STATO*.

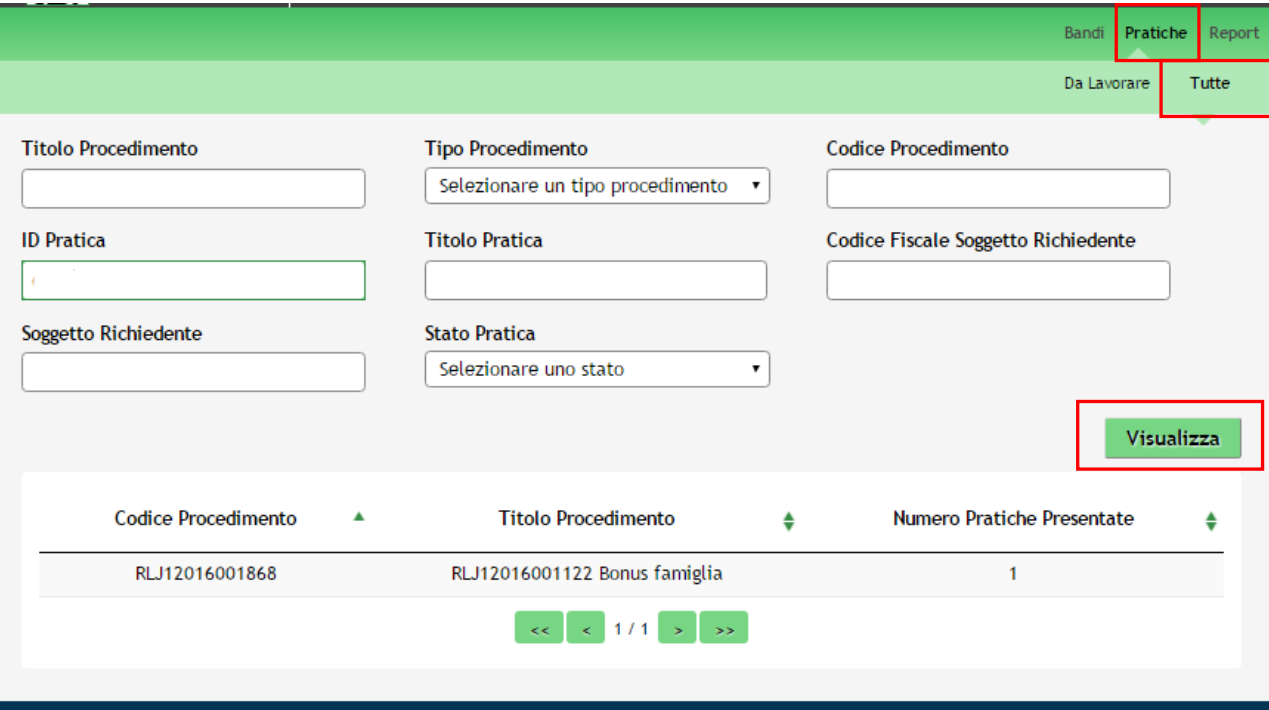

<span id="page-34-0"></span>**Figura 27 Pratiche - Tutte**

# <span id="page-35-0"></span>**4. Area Pratiche**

In qualunque momento è possibile accedere alla propria pratica tramite il menu **PRATICHE.**

Da questa area è possibile accedere alle pratiche:

- **IN LAVORAZIONE**: ovvero tutte le pratiche di cui l'utente ha in carico la compilazione;
- **TUTTE**: ovvero tutte le pratiche visibili dall'utente.

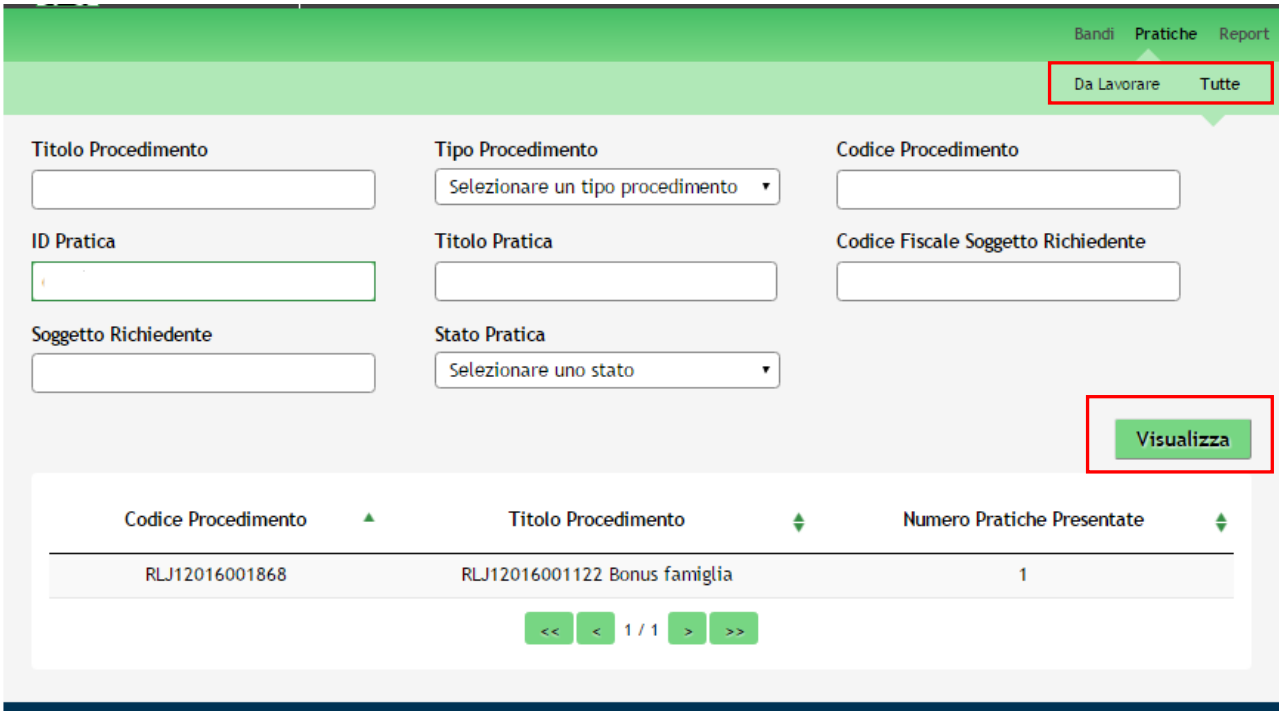

#### **Figura 28 Menu Pratiche - Tutte**

<span id="page-35-1"></span>E' possibile ricercare le pratiche d'interesse compilando almeno uno dei campi di ricerca e cliccando su **VISUALIZZA.**

In questo modo il sistema riporta il risultato ottenuto.

Cliccando sul bando di interesse è possibile visualizzare il dettaglio delle pratiche ad esso associate.

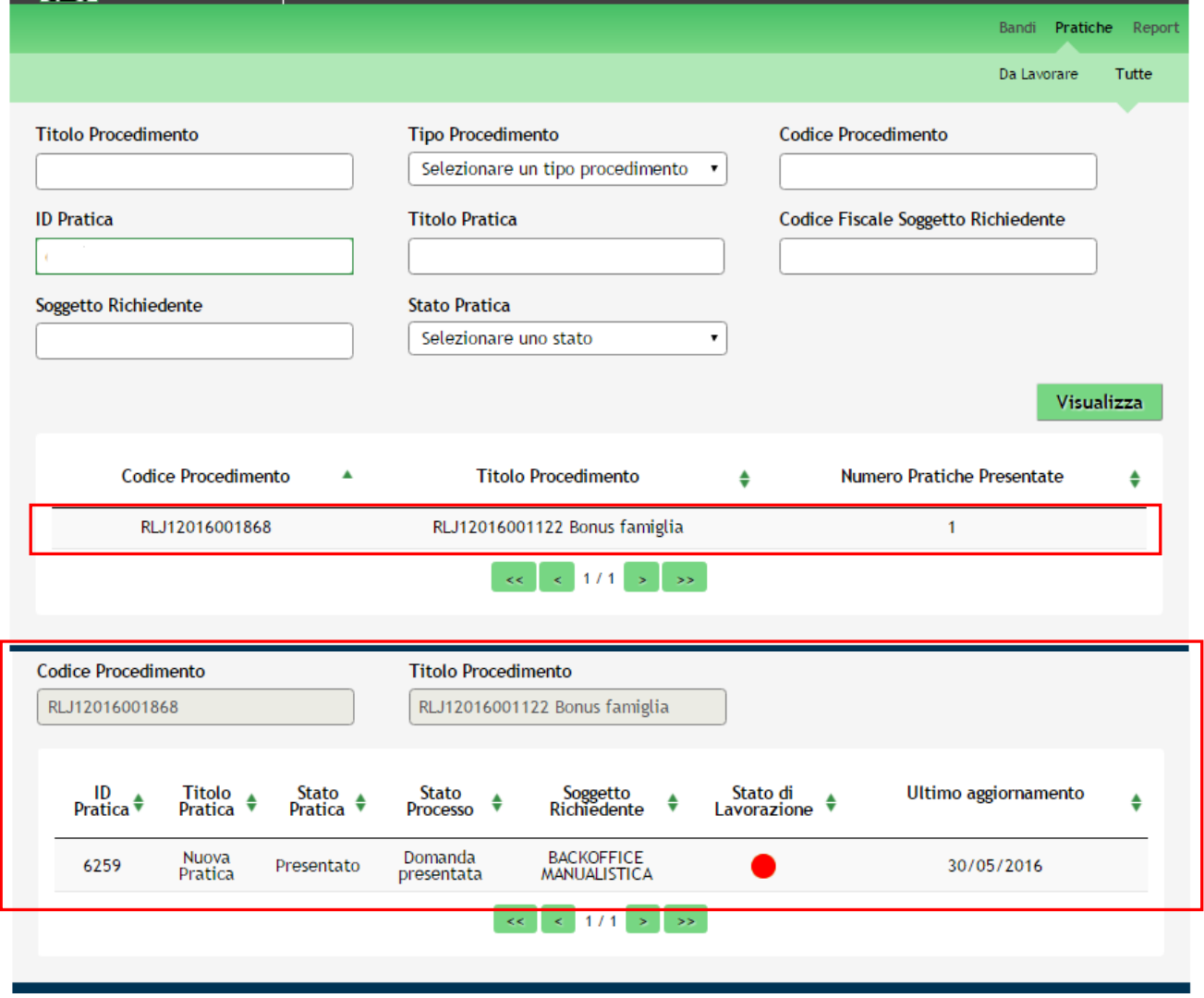

#### **Figura 29 Menu Pratiche – Tutte – Dettaglio del procedimento selezionato**

<span id="page-36-0"></span>Cliccare sulla pratica di interesse per accedervi.

All'interno della propria pratica, oltre alla modulistica del bando, è possibile consultare le seguenti macro sezioni:

**Quadro riassuntivo**: riporta le informazioni più significative riguardo al bando ed alla pratica

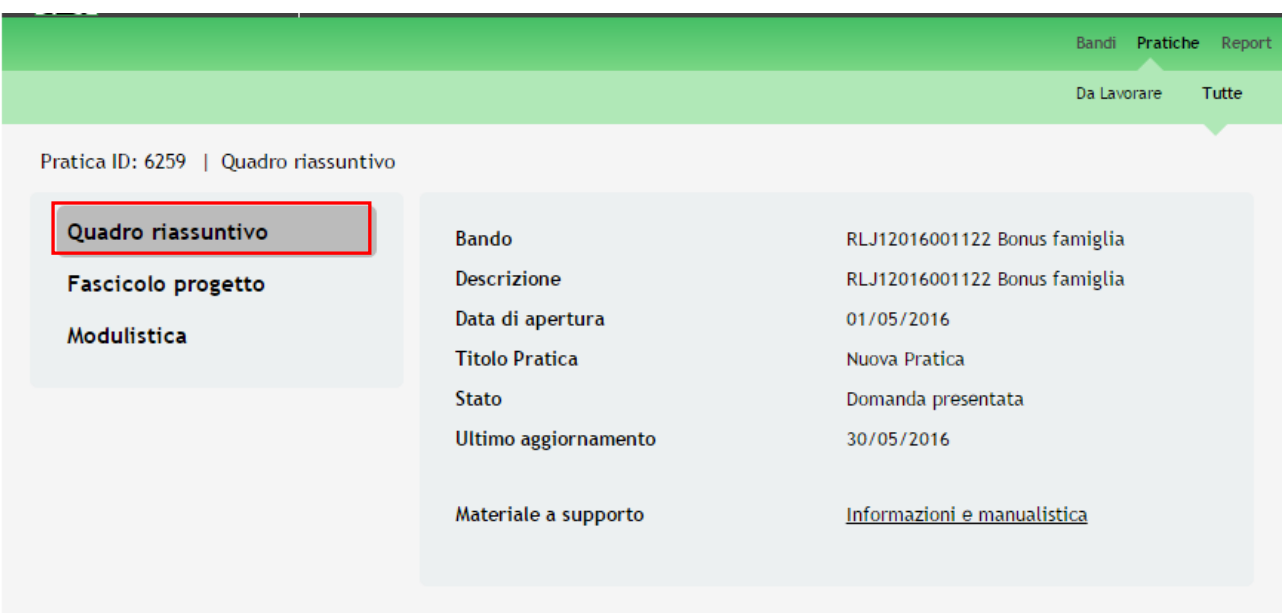

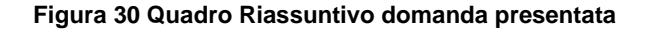

<span id="page-37-0"></span>**Fascicolo progetto**: contiene i documenti che vengono caricati e scaricati dall'utente.

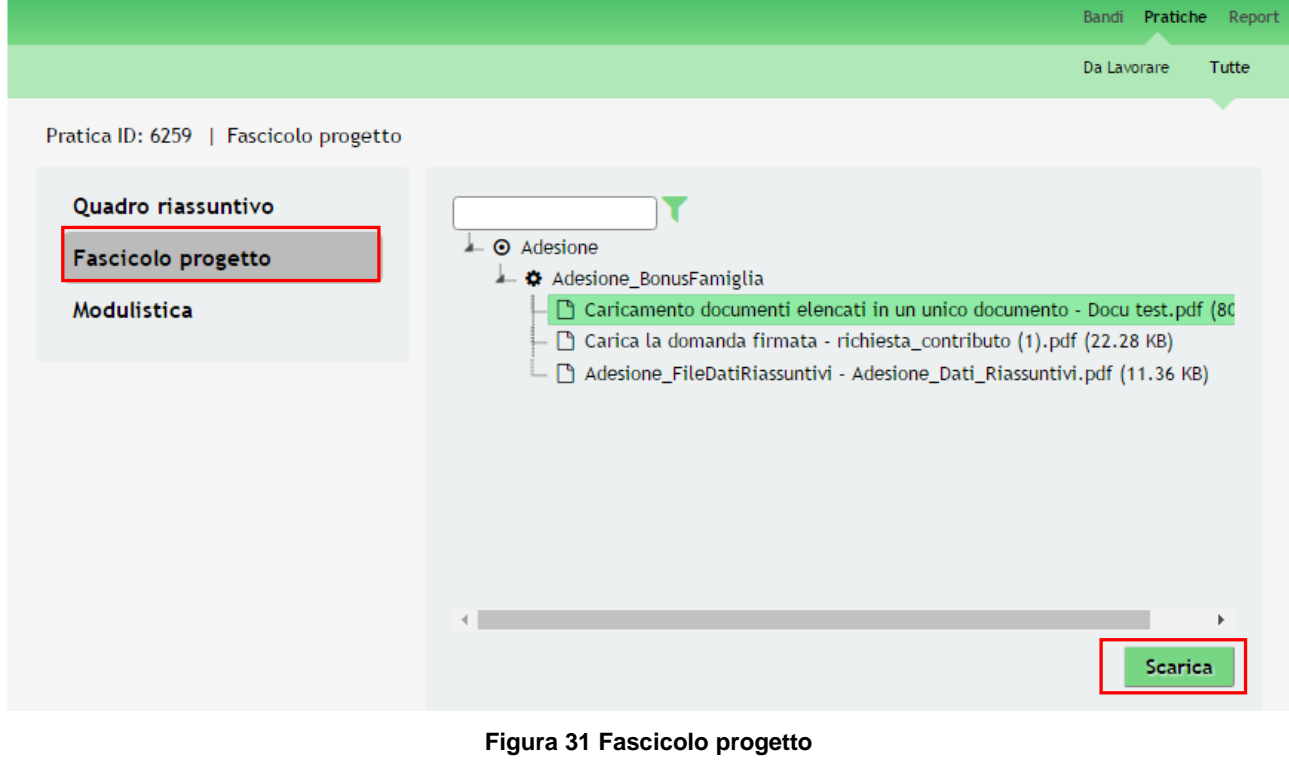

<span id="page-37-1"></span>Cliccando sul documento di interesse si attiva il bottone **Scarica** da cliccare per effettuarne il download.

**Modulistica**: in cui è possibile visualizzare i dettagli della pratica.

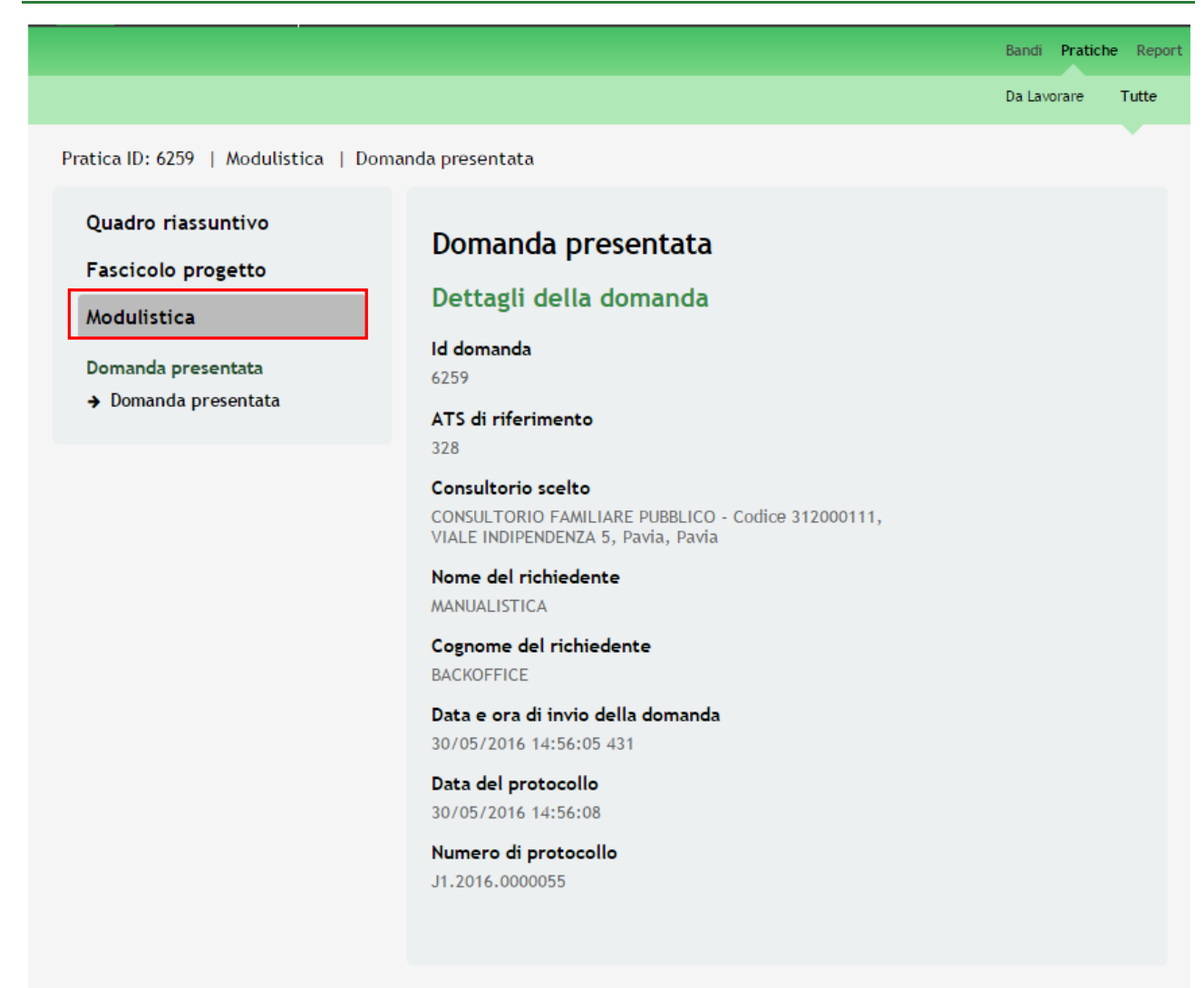

<span id="page-38-0"></span>**Figura 32 Modulistica Domanda presentata**